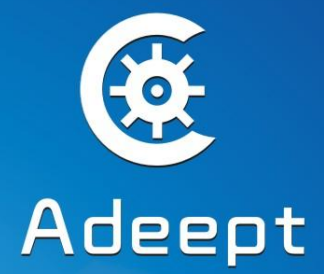

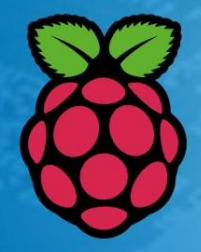

# **LCD1602 Starter kit for Raspberry Pi**

**Sharing Perfects Innovation** 

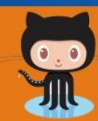

GitHub P python

### **Component List**

1x LCD1602 1x Servo 1x Potentiometer(10KΩ) 1x Motion Sensor(Tilt Switch) 1x Active Buzzer 1x Relay 2x Switch 2x Button (large) 4x Button (small) 1x Button cap (red) 1x Button cap (white) 1x RGB LED 5x Red LED 2x Green LED 2x Yellow LED 2x Blue LED 2x NPN Transistor (8050) 2x PNP Transistor (8550) 2x 1N4148 Diode 2x 1N4001 Diode 16x Resistor(220Ω) 10x Resistor(1kΩ) 5x Resistor(10kΩ) 5x Resistor(100kΩ) 5x Resistor (1MΩ) 5x Resistor (5.1MΩ) 1x Breadboard 1x Hookup Wire Set 20x Male to Female Jumper Wires 1x Header (40 pin) 1x Band Resistor Card 1x Project Box

# **Preface**

#### *About This Kit*

This is an entry-level learning kit for Raspberry Pi. Some common electronic components and sensors are included. Through the learning, you will get a better understanding of Raspberry Pi, and be able to make fascinating works based on Raspberry Pi.

#### *About Adeept*

Adeept is a technical service team of open source software and hardware. Dedicated to applying the Internet and the latest industrial technology in open source area, we strive to provide best hardware support and software service for general makers and electronic enthusiasts around the world. We aim to create infinite possibilities with sharing. No matter what field you are in, we can lead you into the electronic world and bring your ideas into reality.

If you have any problems for learning, please contact us at <support@adeept.com>. We will do our best to help you solve the problem.

## **Content**

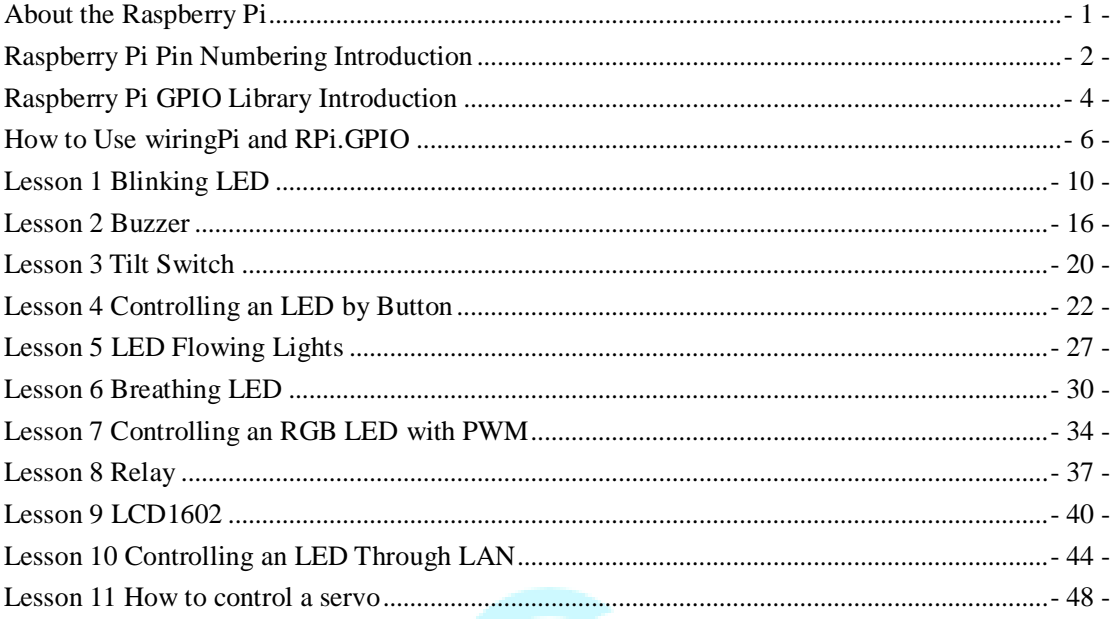

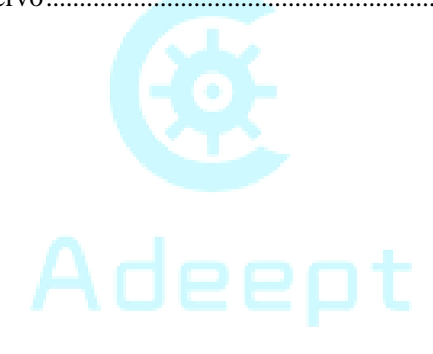

# **About the Raspberry Pi**

<span id="page-4-0"></span>The Raspberry Pi is a low cost, credit-card sized computer that plugs into a computer monitor or TV, and uses a standard keyboard and mouse. It is a capable little device that enables people of all ages to explore computing, and to learn how to program in languages like Scratch and Python. It's capable of doing everything you'd expect a desktop computer to do, from browsing the internet and playing high-definition video, to making spreadsheets, word-processing, and playing games.

What's more, the Raspberry Pi has the ability to interact with the outside world, and has been used in a wide array of digital maker projects, from music machines and parent detectors to weather stations and tweeting birdhouses with infra-red cameras. We want to see the Raspberry Pi being used by kids all over the world to learn to program and understand how computers work.

*Learn more at:* www.adeept.com <https://www.raspberrypi.org/help/what-is-a-raspberry-pi/>

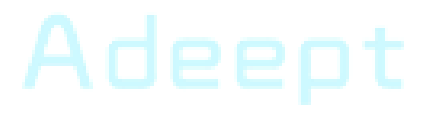

# <span id="page-5-0"></span>**Raspberry Pi Pin Numbering Introduction**

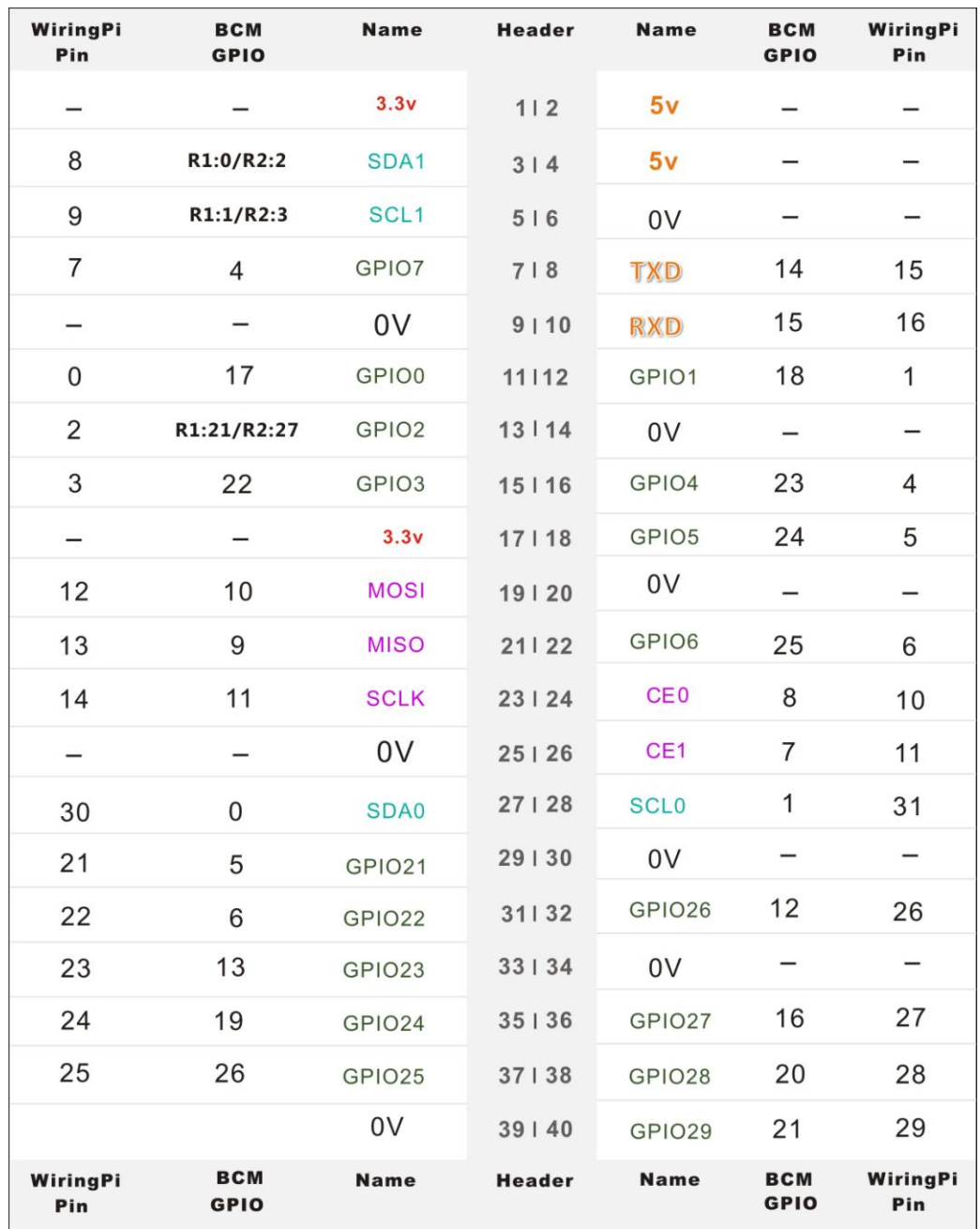

There are three methods for numbering Raspberry Pi's GPIO:

1. Numbering according to the physical location of the pins, from left to right, top to bottom – the left is odd, and the right is even.

- 2. Numbering according the GPIO registers of BCM2835/2836/2837 SOC.
- 3. Numbering according the GPIO library wiringPi.

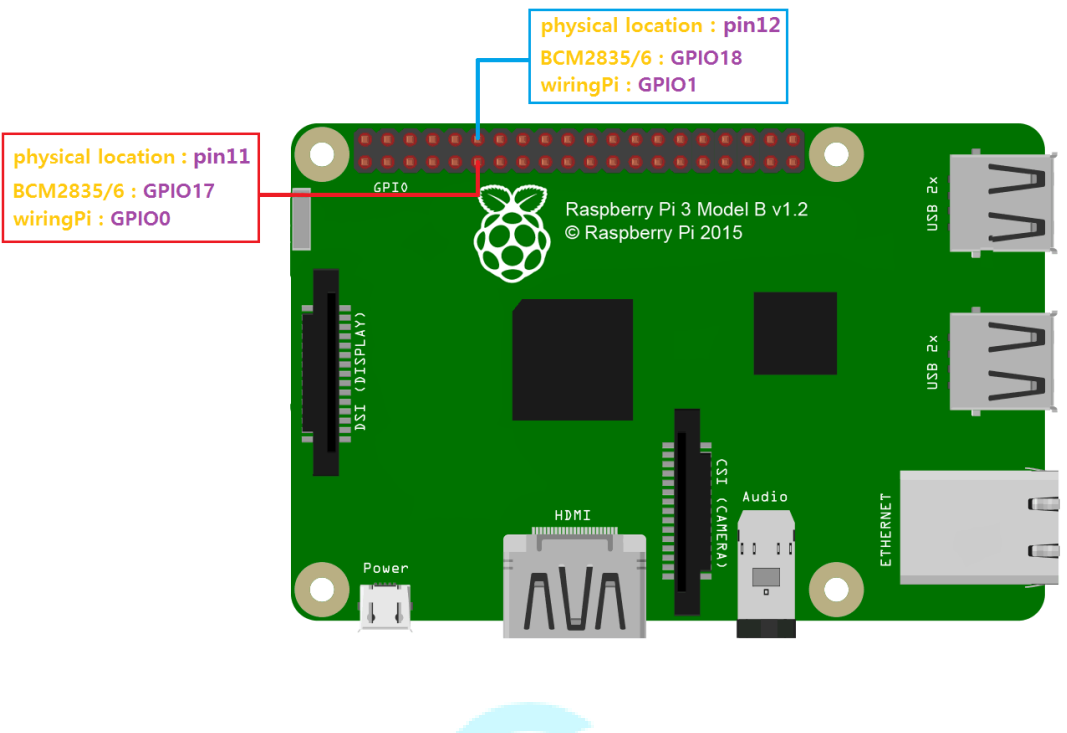

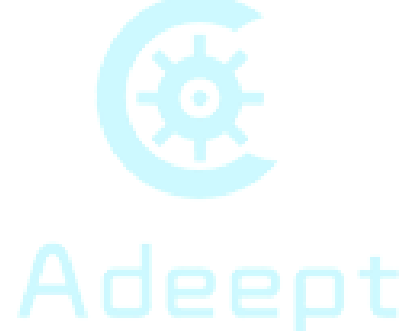

# <span id="page-7-0"></span>**Raspberry Pi GPIO Library Introduction**

Currently, there are two major GPIO libraries for Raspberry Pi: RPi.GPIO and wiringPi.

#### *RPi.GPIO:*

RPi.GPIO is a python module to control Raspberry Pi GPIO channels. For more information, please visit:

<https://pypi.python.org/pypi/RPi.GPIO/>

For examples and documentation: <http://sourceforge.net/p/raspberry-gpio-python/wiki/Home/>

The RPi.GPIO module is pre-installed in the official Raspbian operating system, thus you can use it directly.

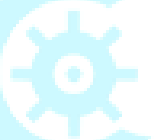

#### *wiringPi:*

The wiringPi is a GPIO access library written in C language for BCM2835/6/7 SOC used in the Raspberry Pi. It's released under the GNU LGPLv3 license and is usable from C and  $C++$  and many other languages with suitable wrappers. It's designed to be familiar to people who have used the Arduino "wiring" system.

For more information about wiringPi, please visit: <http://wiringpi.com/>

#### *Install wiringPi:*

Step 1: Get the source code

\$ git clone git://git.drogon.net/wiringPi

Step 2: Compile and install

- \$ cd wiringPi
- \$ git pull origin
- \$ sudo ./build

Press Enter, and the script "*build"* will automatically compile wiringPi source code and then install it to the Raspberry Pi.

Next, verify whether the wiringPi is installed successfully or not:

*wiringPi* includes a command-line utility gpio which can be used to program and set up the GPIO pins. You can use it to read and write the pins or even control them from shell scripts.

You can verify whether the wiringPi is installed successfully or not by the following commands:

\$ sudo gpio -v

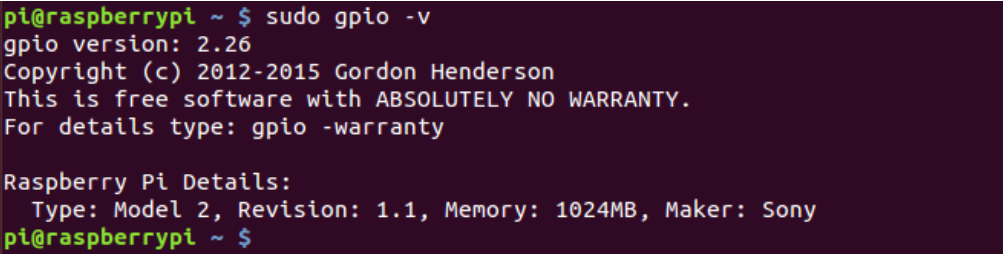

#### \$ sudo gpio readall

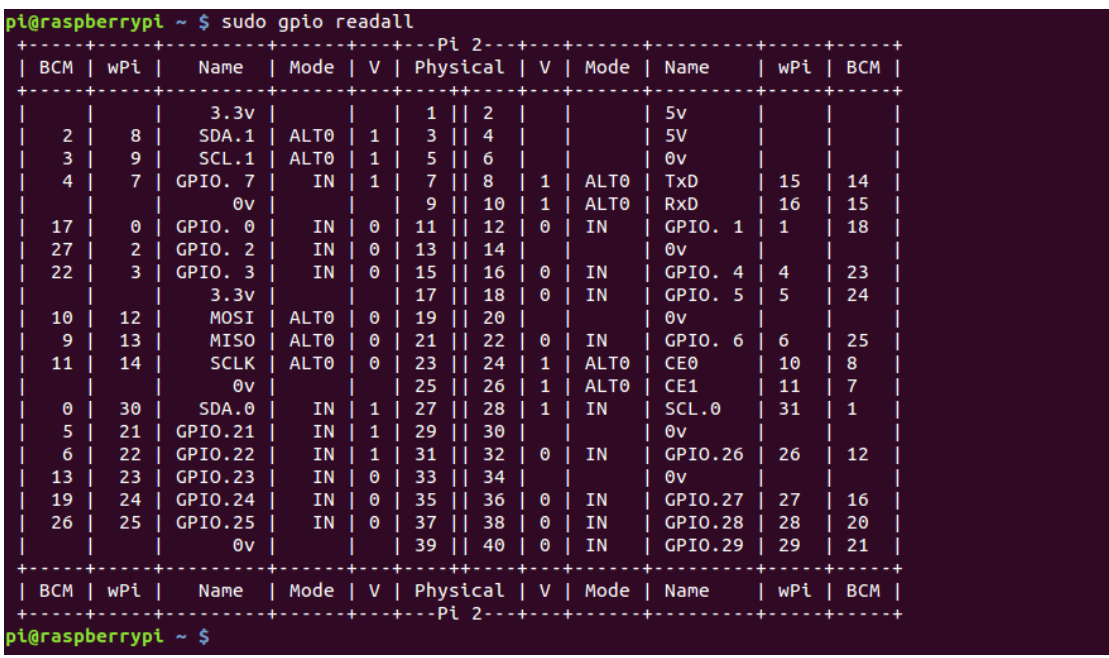

If the information above is shown, it indicates that the wiringPi has been installed successfully.

### **How to Use wiringPi and RPi.GPIO**

<span id="page-9-0"></span>For how to use the wiringPi C library and RPi.GPIO Python module, here we take a blinking LED for example.

Step 1: Build the circuit according to the following schematic diagram

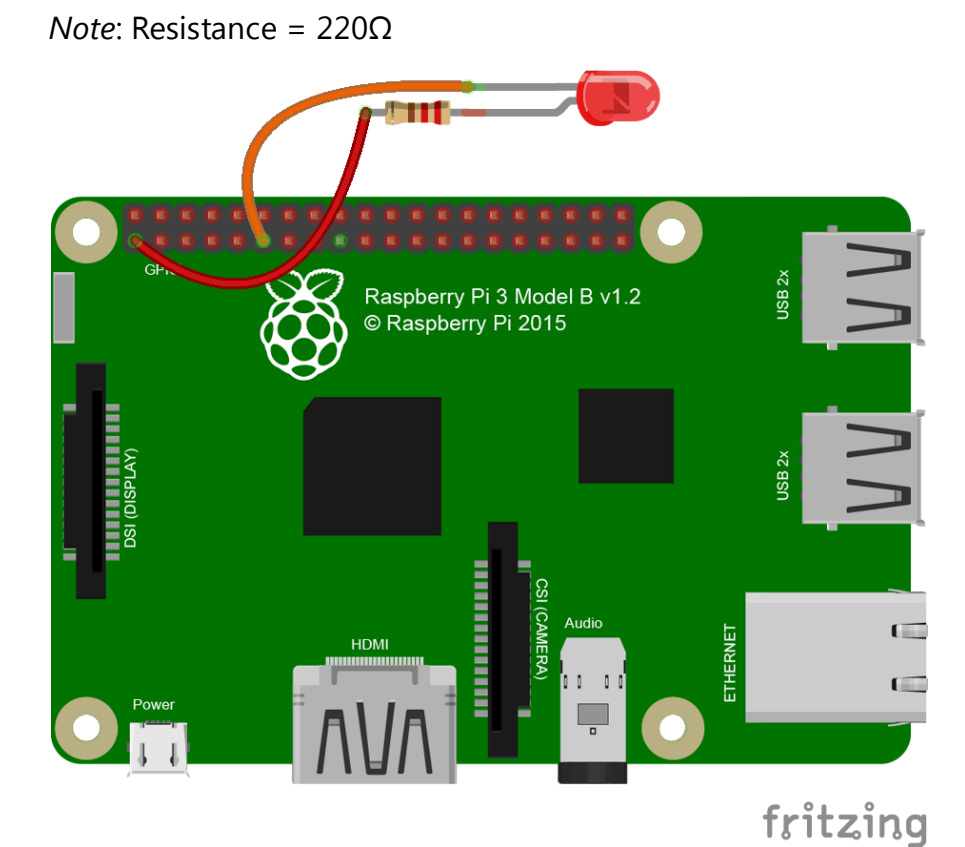

#### *For Python users:*

Step 2: Create a file named *led.py*

\$ sudo touch led.py

```
pi@raspberrypi /home $ ls
þi
pi@raspberrypi /home $ sudo touch led.py<br>pi@raspberrypi /home $ ls
led.py pi
pi@raspberrypi /home $
```
Step 3: Open the file *led.py* with vim or nano

\$ sudo vim led.py

Write the following source code, then save and exit.

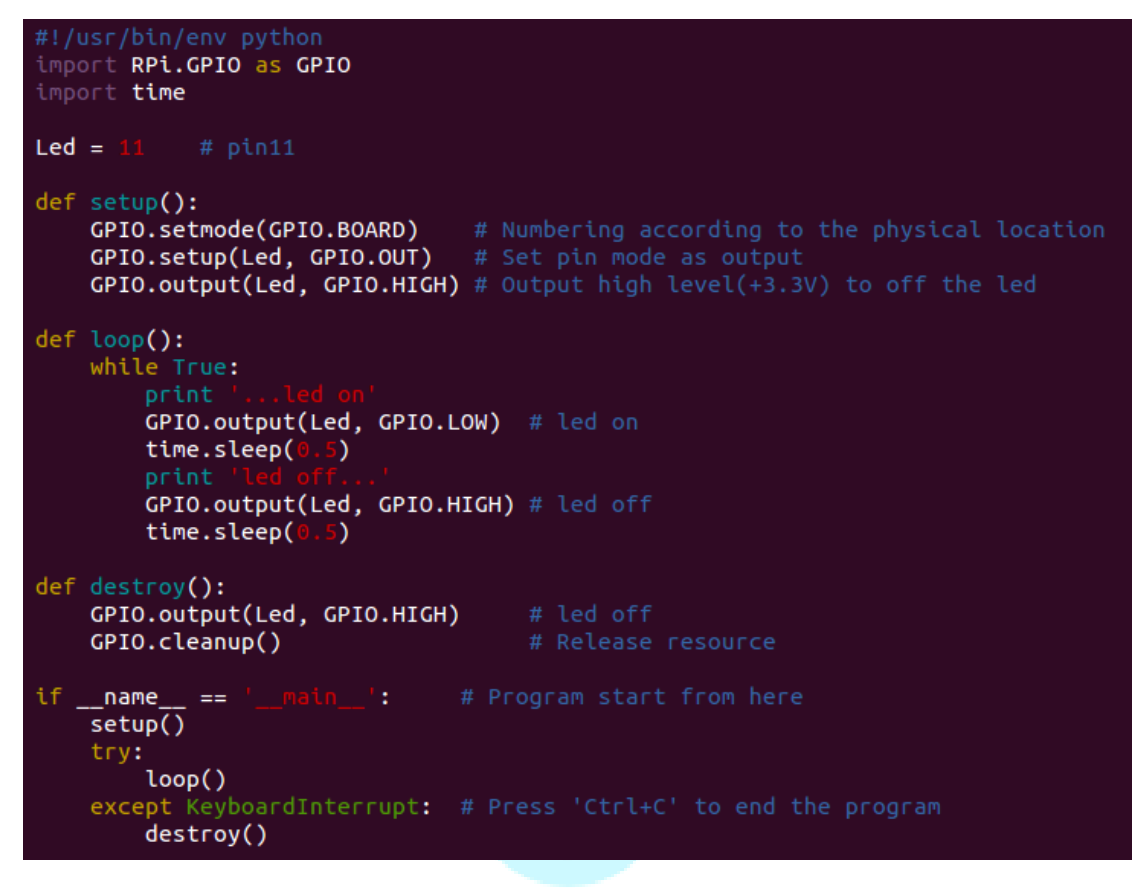

Step 4: Run

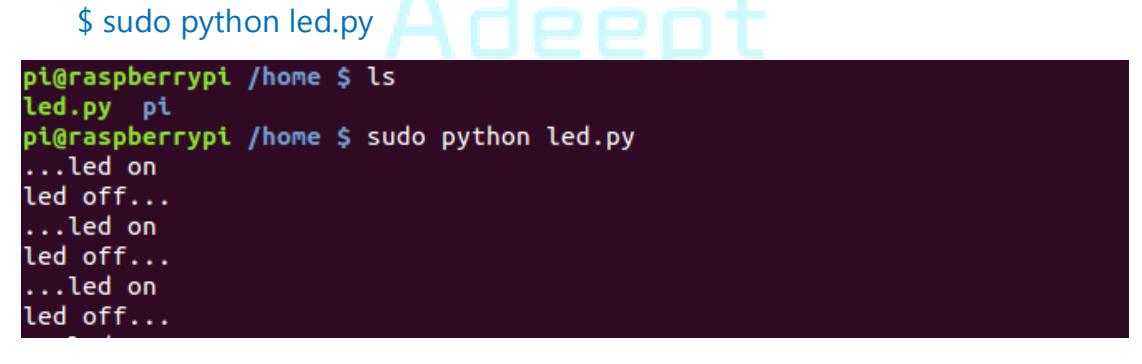

Now you should see the LED blinking. Press **Ctrl**+**C** and the program execution will be terminated.

#### *For C language users:*

Step 2: Create a file named *led.c*

\$ sudo touch led.c

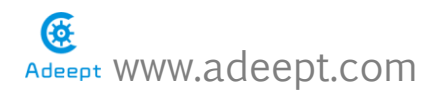

```
pi@raspberrypi /home $ ls
led.py pi
pi@raspberrypi /home $ sudo touch led.c
pi@raspberrypi /home $
```
Step 3: Open the file *led.c* with vim or nano

\$ sudo vim led.c

Write the following source code, then save and exit.

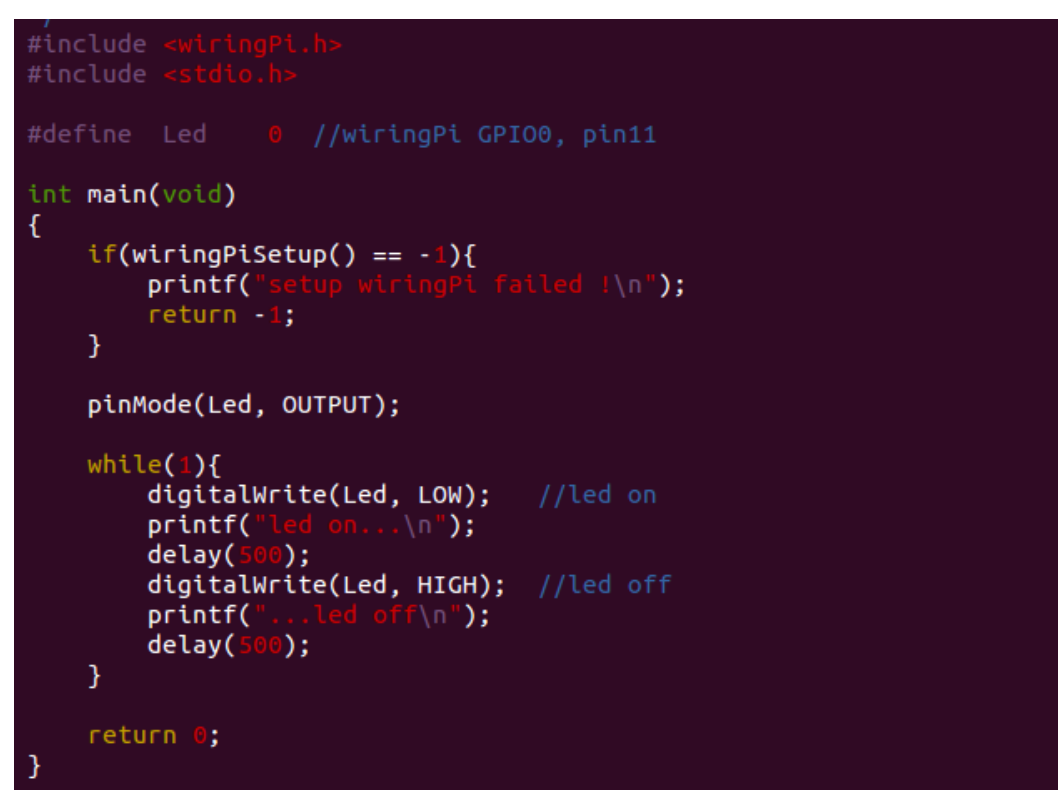

Step 4: Compile the code

\$ sudo gcc led.c -lwiringPi

```
pi@raspberrypi /home $ ls
led.c led.py pi<br>pi@raspberrypi /home $ sudo gcc led.c -lwiringPi<br>pi@raspberrypi /home $ sudo gcc led.c -lwiringPi
pi@raspberrypi /home $
```
After the command is executed, you'll find a file named *a.out* appear in the current directory. It is an executable program.

```
pi@raspberrypi /home $ ls<br>a.out led.c led.py pi<br>pi@raspberrypi /home $
```
Step 5: Run

\$ sudo ./a.out

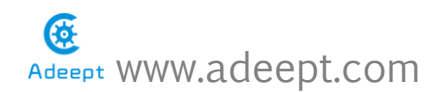

```
pi@raspberrypi /home $ sudo ./a.out
led on...
...led off
led on...
\ldotsled off
```
Now you should see that the LED is blinking. Press **Ctrl**+**C**, and the program execution will be terminated.

#### *Resources:*

<http://sourceforge.net/p/raspberry-gpio-python/wiki/Examples/> <http://wiringpi.com/reference/>

#### *NOTE:*

Before you continue learning, please copy the source code provided with the kit to your Raspberry Pi's */home/* directory.

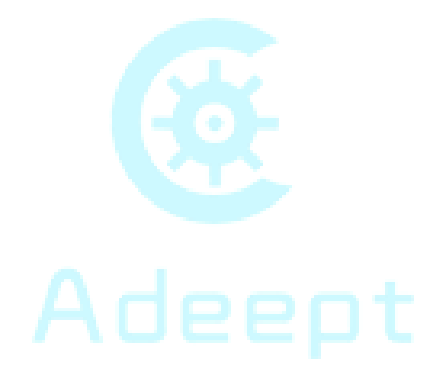

### **Lesson 1 Blinking LED**

#### <span id="page-13-0"></span>**Overview**

In this tutorial, we will start the journey of learning Raspberry Pi. To begin with simple experiments, we will first learn how to control an LED.

#### **Components**

- 1\* Raspberry Pi
- 1\* 220Ω Resistor
- $-1*$  LED
- 1\* Breadboard
- 2\* Jumper wires

#### Principle

In this lesson, we will program the Raspberry Pi to output high level (+3.3V) and low level (0V), and then make an LED which is connected to the Raspberry Pi GPIO flicker with a certain frequency.

#### 1. What is LED?

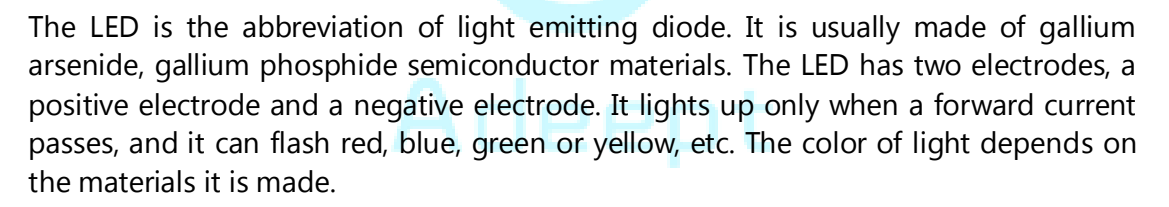

In general, the drive current for LED is 5-20mA. Therefore, in reality it usually needs an extra resistor for current limitation so as to protect the LED.

#### 2. What is resistor?

 $\mathcal{L}$ 

The main function of the resistor is to limit current. In the circuit, the character 'R' represents resistor, and the unit of resistance is ohm $(Ω)$ .

A band resistor is used in this experiment. It is a resistor with a surface coated with some particular color through which the resistance can be identified directly.

There are two methods for connecting an LED with Raspberry Pi GPIO:

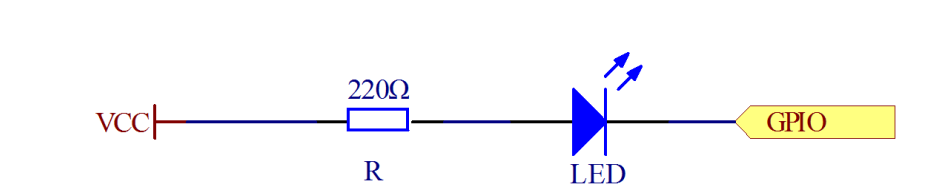

As shown in the schematic diagram, the anode of the LED is connected to VCC (+3.3V), and the cathode to the Raspberry Pi GPIO. When the GPIO outputs low level, the LED is on; when it outputs high, the LED is off.

 $(2)$ 

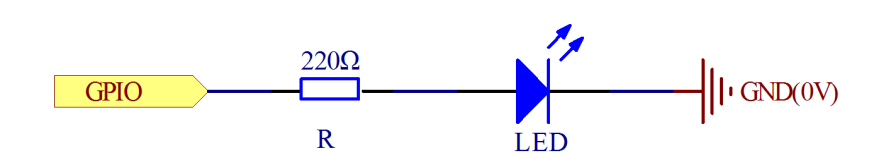

As shown in the schematic diagram above, the anode of LED is connected to Raspberry Pi GPIO after a resistor, and the cathode is connected to ground (GND). When the GPIO outputs high level, the LED is on; when it outputs low level, the LED is off.

The resistance of a current-limiting resistor is calculated as follows: 5~20mA current is required to make an LED on, and the output voltage of the Raspberry Pi GPIO is 3.3V, so we can get the resistance:

$$
R = U / I = 3.3V / (5 \sim 20mA) = 165\Omega \sim 660\Omega
$$

In this experiment, we use a 220ohm resistor.

The experiment is made based on method  $\textcircled{1}$  – use pin 11 of Raspberry Pi to control an LED. When pin 11 of Raspberry Pi is programmed to output low level, the LED will light up. Next, delay for some time. And then program pin 11 to high level to make the LED off. Repeat the above process and you can get a blinking LED then.

#### 3. Key functions

For C language users:

#### ● int wiringPiSetup (void)

The function must be called at the start of your program, or your program will fail to work. You may experience symptoms from it simply not working to segfaults and timing issues.

Note: This function needs to be called with root privileges.

#### ● void pinMode (int pin, int mode)

This function sets the mode of a pin to either INPUT, OUTPUT, PWM\_OUTPUT or GPIO\_CLOCK. Note that only wiringPi pin 1 (BCM\_GPIO 18) supports PWM output and only wiringPi pin 7 (BCM\_GPIO 4) supports CLOCK output mode.

The function has no effect when in Sys mode. If you need to change the pin mode, then you can do it with the gpio program in a script before you starting your program.

#### ● void digitalWrite (int pin, int value)

Write the value HIGH or LOW (1 or 0) to a given pin which must have been set previously as output. WiringPi treats any non-zero number as HIGH, while 0 is the only representation of LOW.

#### ● void delay (unsigned int howLong)

This function causes program execution to pause for at least howLong milliseconds. Due to the multi-tasking nature of Linux it could be longer. Note that the maximum delay is an unsigned 32-bit integer or approximately 49 days.

#### For Python users:

#### ● GPIO.setmode(GPIO.BOARD)

There are two ways of numbering the IO pins on a Raspberry Pi within RPi.GPIO. The first is using the BOARD numbering system. This refers to the pin numbers on the P1 header of the Raspberry Pi board. The advantage of this numbering system is that your hardware will always work, regardless of the board revision of the RPi. You will not need to rewire your connector or change your code.

The second numbering system is by the BCM(GPIO.BCM) numbers. This is a lower level way of working - it refers to the channel numbers on the Broadcom SOC. You have to always work with a diagram about which channel number goes to which pin on the RPi board. Your script could break between revisions of Raspberry Pi boards.

#### ● GPIO.setup(channel, mode)

The function sets every channel you are using as input(GPIO.IN) or output(GPIO.OUT).

#### ● GPIO.output(channel, state)

The function sets the output state of a GPIO pin. The argument channel is the channel number based on the numbering system you have specified (BOARD or BCM). State can be 0 / GPIO.LOW / False or 1 / GPIO.HIGH / True.

#### ● GPIO.cleanup( )

At the end any program, it is a good habit to clean up all the resources you might have used. This is no different from RPi.GPIO. By returning all channels you have used back to input without pull up/down, you can avoid accidental damage to your RPi caused by pin shortout. Note that this will only clean up GPIO channels that your script ever has used. And it also clears the pin numbering system in use.

#### Procedures

Step 1: Build the circuit

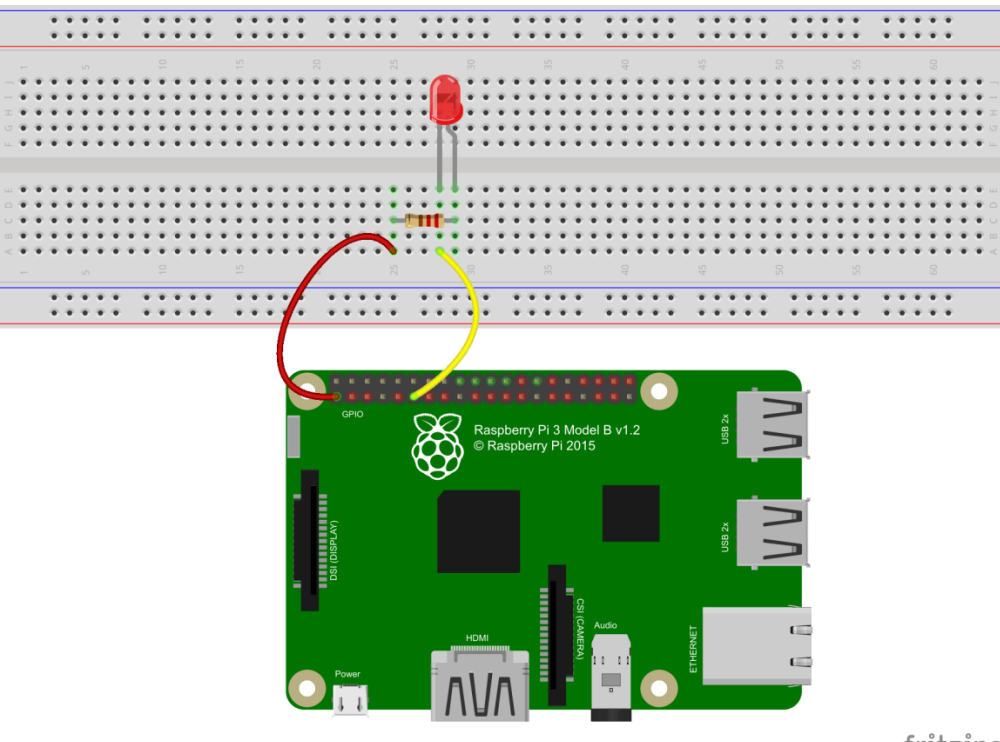

fritzing

#### For C language users:

Step 2: Edit and save the code with vim or nano.

(Code path: /home/Adeept\_LCD1602\_Starter\_Kit\_C\_Code\_for\_RPi/01\_blinkingLed/blinkingLed.c)

```
#include <wiringPi.h>
#include <stdio.h>
#define LedPin 0
int main(void)
{
    if(wiringPiSetup() == -1){ //when initialize wiringPi failed, print message to 
screen
       printf("setup wiringPi failed !\n");
       return -1;
    }
    pinMode(LedPin, OUTPUT);
    while(1){
       digitalWrite(LedPin, LOW); //led on
       printf("led on...\n");
       delay(500);
       digitalWrite(LedPin, HIGH); //led off
       printf("...led off\n");
       delay(500);
    }
    return 0;
}
```
Step 3: Compile

\$ gcc blinkingLed.c -o led -lwiringPi

**Note**: The parameter '-o' is to specify a file name for the compiled executable program. If you do not use this parameter, the default file name is *a.out*.

Step 4: Run

\$ sudo ./led

#### For Python users:

Step 2: Edit and save the code with vim or nano.

(Code path: /home/Adeept\_LCD1602\_Starter\_Kit\_Python\_Code\_for\_RPi/01\_blinkingLed\_1.py)

```
#!/usr/bin/env python
import RPi.GPIO as GPIO
import time
LedPin = 11 # pin11
def setup():
 GPIO.setmode(GPIO.BOARD) # Numbers GPIOs by physical location
 GPIO.setup(LedPin, GPIO.OUT) # Set LedPin's mode is output
    GPIO.output(LedPin, GPIO.HIGH) # Set LedPin high(+3.3V) to off led
def loop():
    while True:
       print '...led on'
       GPIO.output(LedPin, GPIO.LOW) # led on
       time.sleep(0.5)
       print 'led off...'
       GPIO.output(LedPin, GPIO.HIGH) # led off
       time.sleep(0.5)
def destroy():
   GPIO.output(LedPin, GPIO.HIGH) # led off<br>GPIO.cleanup() # Release re
                                      GPIO.cleanup() # Release resource
if name == '_main_1: # Program start from here
    setup()
    try:
       loop()
    except KeyboardInterrupt: # When 'Ctrl+C' is pressed, the child program destroy() 
will be executed.
        destroy()
```
#### Step 3: Run

#### \$ sudo python 01\_blinkingLed\_1.py

Now you can see the LED blinking.

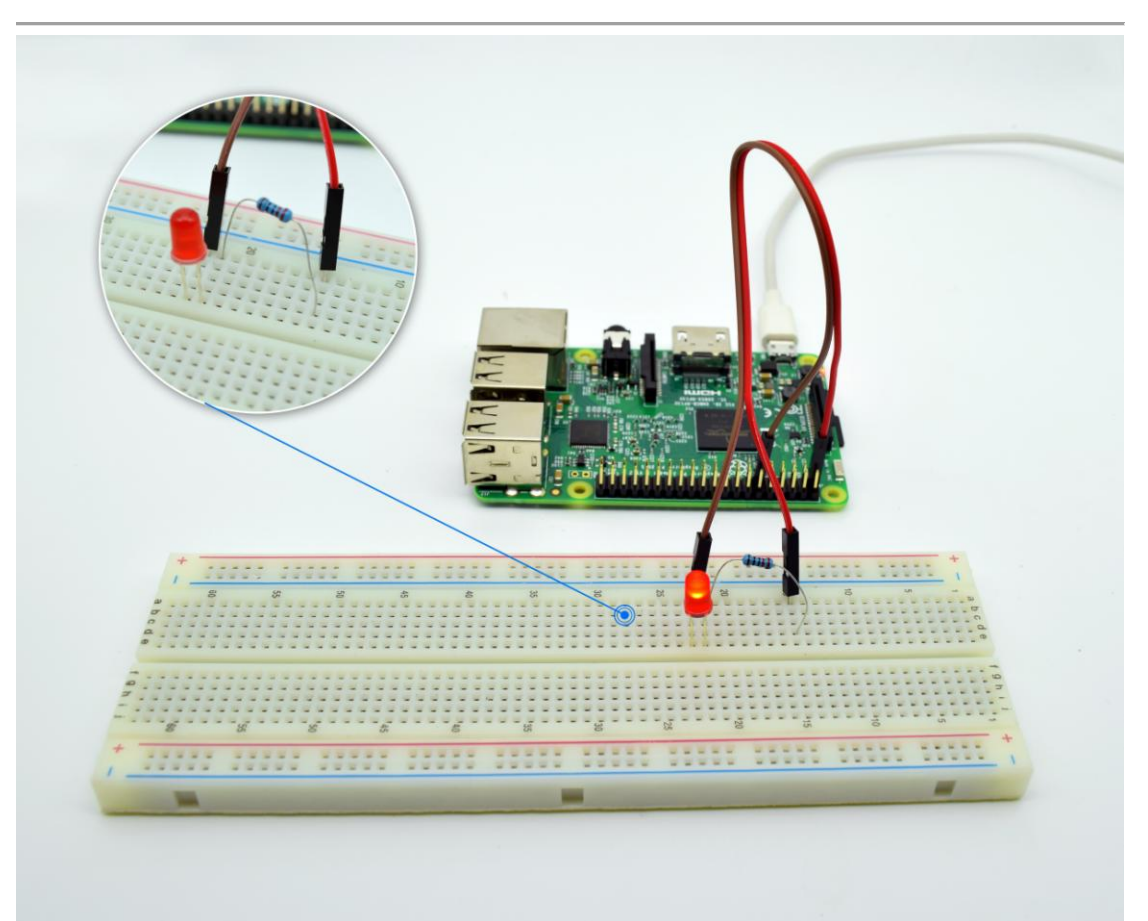

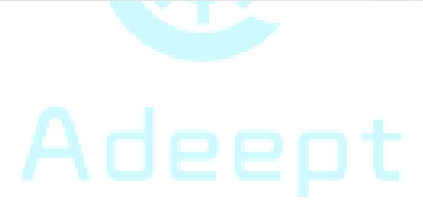

### **Lesson 2 Buzzer**

#### <span id="page-19-0"></span>**Overview**

In this lesson, we will learn how to program the Raspberry Pi to make an active buzzer beep.

#### **Components**

- 1\* Raspberry Pi
- 1\* Active buzzer
- 1\* 1 kΩ Resistor
- 1\* NPN Transistor (S8050)
- 1\* Breadboard
- Several jumper wires

#### Principle

A buzzer or beeper is an audio signaling device. As a type of electronic buzzer with an integrated structure, which uses DC power supply, buzzers are widely used in computers, printers, photocopiers, alarms, electronic toys, automotive electronic equipments, telephones, timers and other electronic products for voice devices. Buzzers can be categorized as active and passive buzzers (See the following pictures).

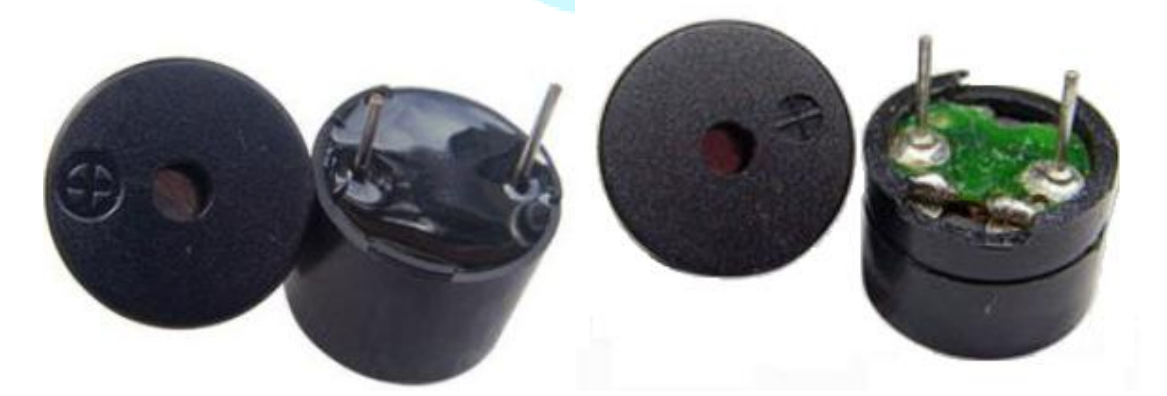

Place the pins of the buzzer face up, and then you can see the two types of buzzer are different - the buzzer with a green circuit board onside is a passive one.

In this lesson, the buzzer we used is active buzzer. Active buzzers will sound as long as they are powered. We can program to make the Raspberry Pi output alternating high and low levels to make the buzzer beep.

A slightly larger current is needed to make a buzzer beep. However, the output current of Raspberry Pi GPIO is too low, so we need a transistor to help.

The main function of a transistor is to enlarge the voltage or current. It can also be used to control the circuit conduction or deadline. Transistors can be divided into two kinds: NPN, like the S8050 we provided; PNP, like the S8550 provided. The transistor we use is as shown below:

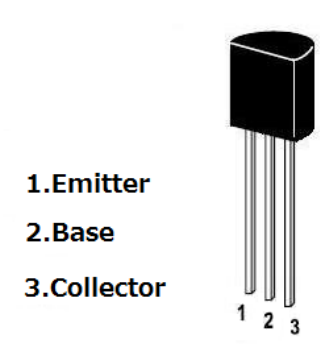

There are two kinds of driving circuit for the buzzer:

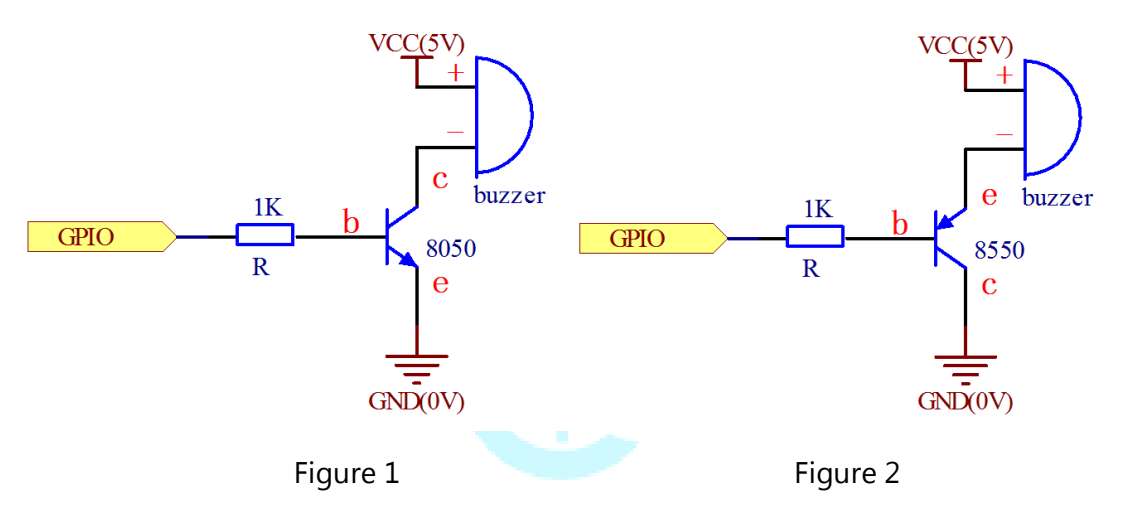

Figure 1: Set the Raspberry Pi GPIO as a high level. Then the transistor S8050 will conduct and the buzzer will make sounds. Set the GPIO as low, and the transistor S8050 will be de-energized and the buzzer stops beeping.

Figure 2: Set the Raspberry Pi GPIO as low level. The transistor S8550 will be energized and the buzzer will beep. Set the GPIO as a high, then the transistor S8550 will be de-energized and the buzzer beeping will stop.

#### Procedures

Step 1: Build the circuit

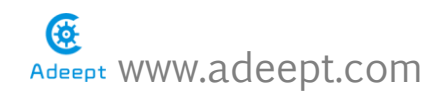

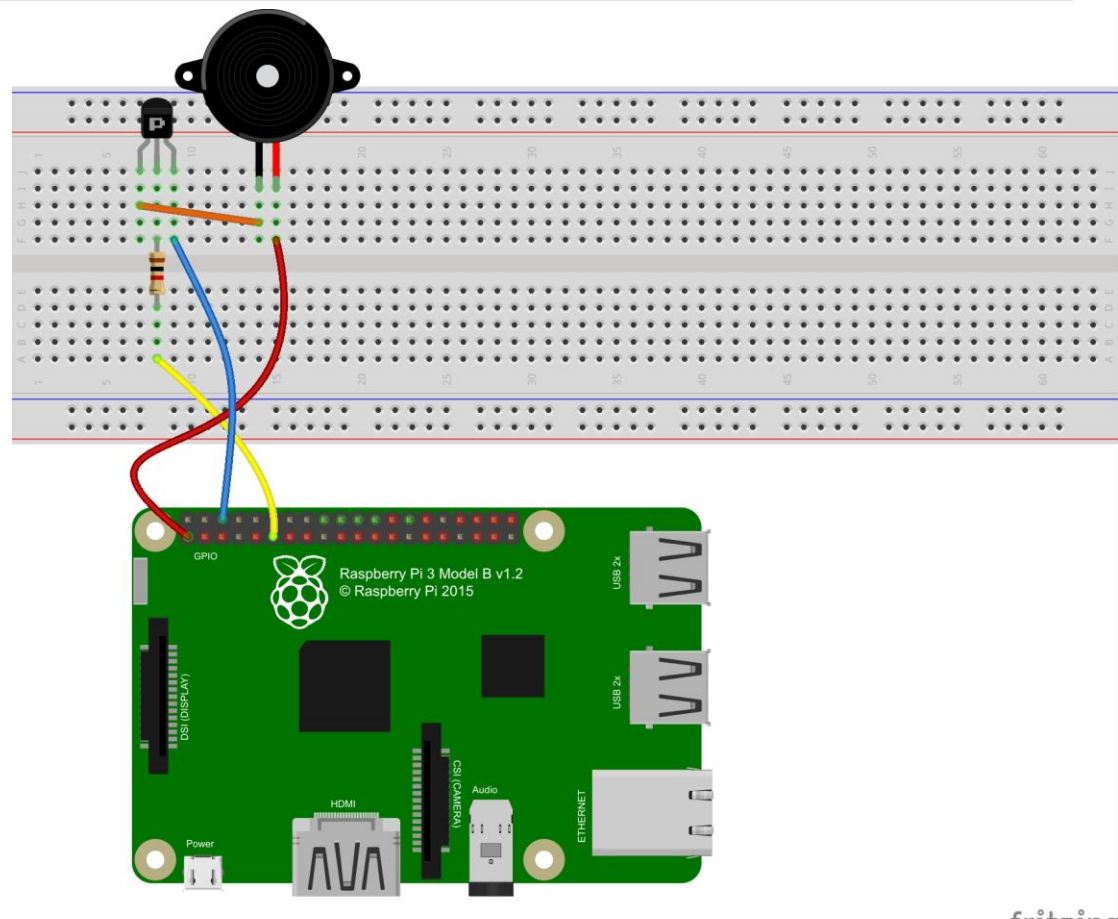

#### For C language users:

fritzing

Step 2: Edit and save the code with vim or nano. (Code path: /home/Adeept\_LCD1602\_Starter\_Kit\_C\_Code\_for\_RPi/02\_buzzer/buzzer.c)

Step 3: Compile

\$ gcc buzzer.c -o buzzer -lwiringPi

Step 4: Run

\$ sudo ./buzzer

#### For Python users:

Step 2: Edit and save the code with vim or nano.

(Code path: /home/Adeept\_LCD1602\_Starter\_Kit\_Python\_Code\_for\_RPi/02\_buzzer.py)

Step 3: Run

\$ sudo python 02\_buzzer.py

Now you can hear the buzzer beeping.

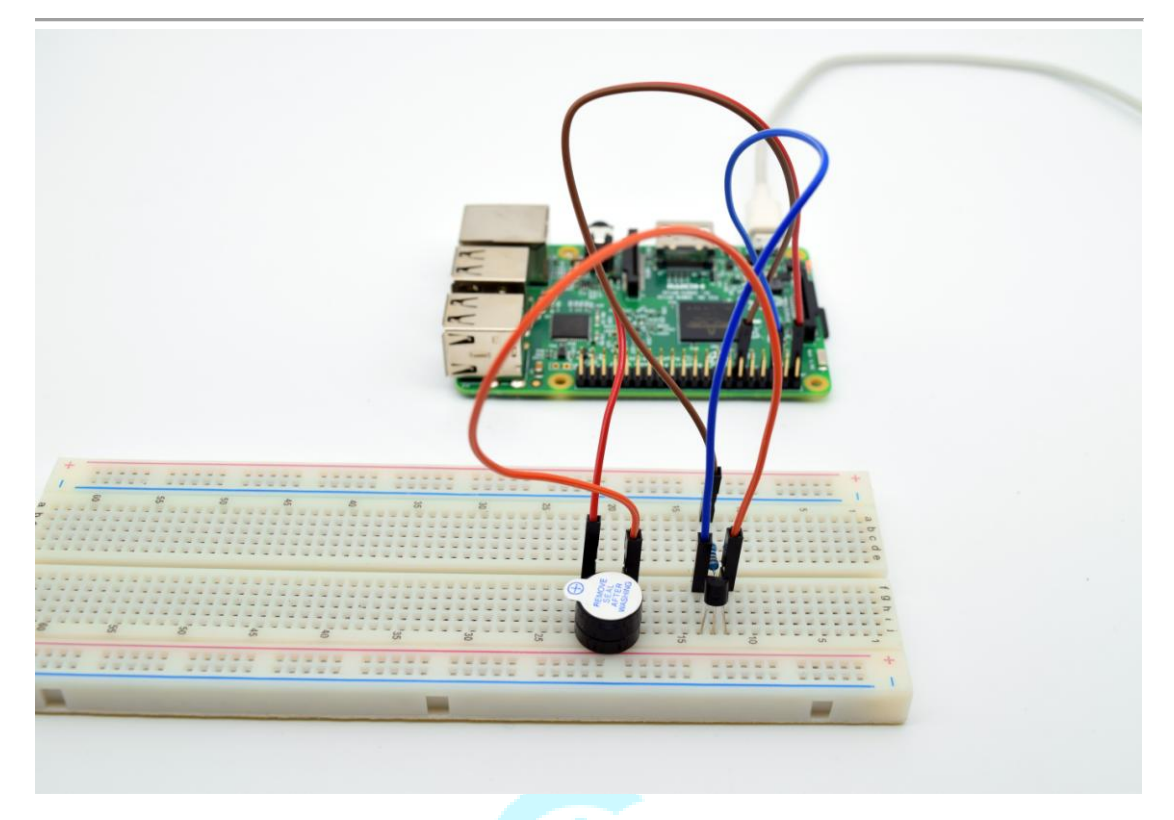

#### Summary

After learning this lesson, you can master the basic principle of the buzzer and transistor. Also you've learned how to program the Raspberry Pi and then control the buzzer. Now you can use what you've learned in this lesson to make some interesting things!

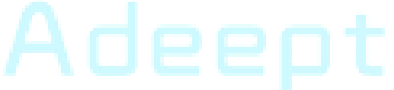

### **Lesson 3 Tilt Switch**

#### <span id="page-23-0"></span>**Overview**

In this lesson, we will learn how to use the tilt switch and change the status of an LED by changing the tilt angle of the tilt switch.

#### **Components**

- 1\* Raspberry Pi
- 1\* Tilt switch
- $-1$ \* LED
- 1\* 220Ω Resistor
- 1\* Breadboard
- Several jumper wires

#### Principle

The tilt switch is also called ball switch. When the switch is tilted at a specific angle, the contacts will be connected, while tilting the switch back will cause the metallic ball to move away from that set of contacts, thus breaking the circuit.

#### Procedures

Step 1: Build the circuit

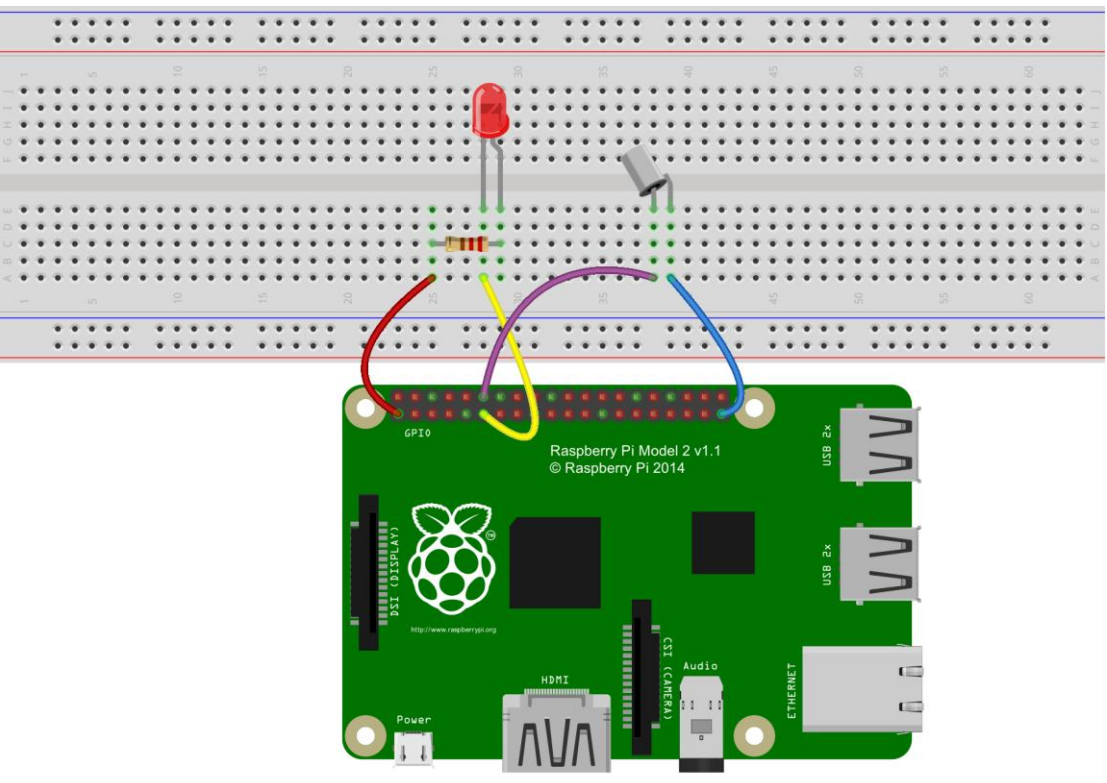

fritzing

#### For C language users:

Step 2: Edit and save the code with vim or nano.

(Code path: /home/Adeept\_LCD1602\_Starter\_Kit\_C\_Code\_for\_RPi/03\_tiltSwitch/tiltSwitch.c)

Step 3: Compile

\$ gcc tiltSwitch.c -o tiltSwitch -lwiringPi

Step 4: Run

\$ sudo ./tiltSwitch

#### For Python users:

Step 2: Edit and save the code with vim or nano. (Code path: /home/Adeept\_LCD1602\_Starter\_Kit\_Python\_Code\_for\_RPi/03\_tiltSwitch.py)

Step 3: Run

#### \$ sudo python 03\_tiltSwitch.py

Now, tilt the breadboard at a certain angle, and you will see the state of LED changed.

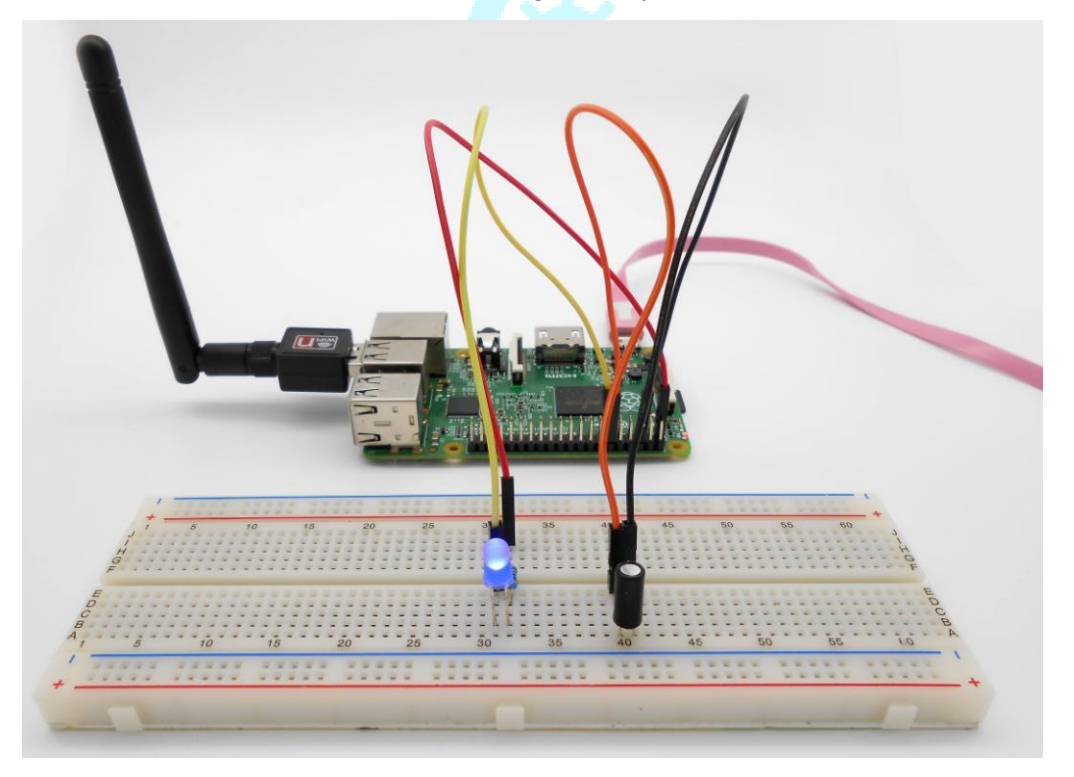

#### **Summary**

In this lesson, we have learned the principle and application of the tilt switch. It is a very simple electronic component, but simple devices can often make interesting things. Try to make your own works!

### **Lesson 4 Controlling an LED by Button**

#### <span id="page-25-0"></span>**Overview**

In this lesson, we will learn how to detect the status of a button, and then toggle the status of the LED based on the status of the button.

#### **Components**

- 1\* Raspberry Pi
- 1\* Button
- $-1$ \* LED
- 1\* 220Ω Resistor
- 1\* Breadboard
- Several jumper wires

#### Principle

#### 1. Button

Buttons are a common component used to control electronic devices. They are usually used as switches to connect or disconnect circuits. Although buttons come in a variety of sizes and shapes, the one used in this experiment will be a 12mm button as shown below.

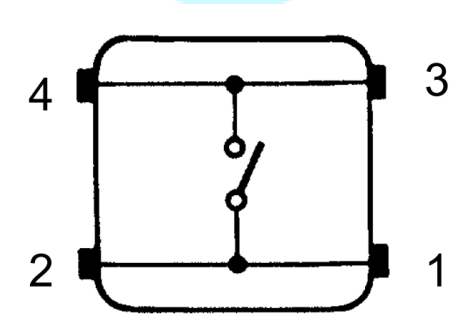

The button we used is a normally open type one. The two contacts of a button are in the off state under the normal conditions; only when the button is pressed they are closed.

The schematic diagram is as follows:

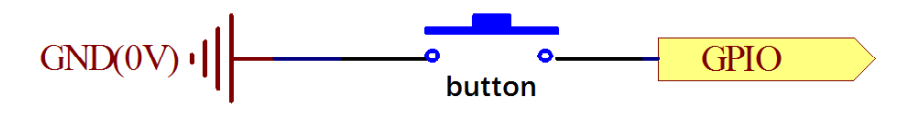

The button jitter must happen in the process of using. The jitter waveform is as the flowing:

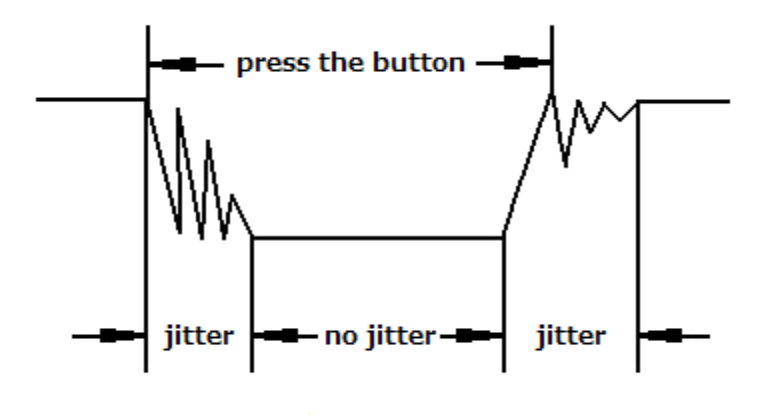

Each time you press the button, the Raspberry Pi will regard you have pressed the button many times due to the jitter of the button. You should deal with the jitter of buttons before using. You can eliminate the jitter through software programming. Besides, you can use a capacitor to solve the issue. Take the software method for example. First, detect whether the level of button interface is low level or high level. If it is low level,  $5~10$  MS delay is needed. Then detect whether the level of button interface is low or high. If the signal is low, you can infer that the button is pressed once. You can also use a 0.1uF capacitor to avoid the jitter of buttons. The schematic diagram is as shown below:

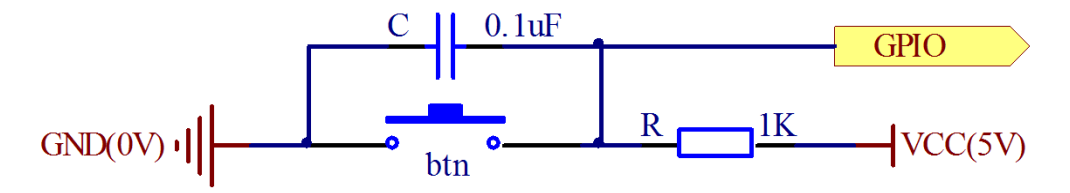

#### 2. Interrupt

Hardware interrupts were introduced as a way to reduce wasting the processor's valuable time in polling loops, waiting for external events. They may be implemented in hardware as a distinct system with control lines, or they may be integrated into the memory subsystem.

#### 3. Key functions:

For C *language* users:

#### ● void pullUpDnControl (int pin, int pud)

This sets the pull-up or pull-down resistor mode on the given pin, which should be set as an input. Unlike the Arduino, the BCM2835 has both pull-up a down internal resistors. The parameter pud should be; PUD\_OFF, (no pull up/down), PUD\_DOWN (pull to ground) or PUD\_UP (pull to 3.3v). The internal pull up/down resistors have a value of approximately 50KΩ on the Raspberry Pi.

This function has no effect on the Raspberry Pi's GPIO pins when in Sys mode. If you need to activate a pull-up/pull-down, then you can do it with the gpio program in a script before you start your program.

#### ● int digitalRead (int pin)

This function returns the value read at the given pin. It will be HIGH or LOW (1 or 0) depending on the logic level at the pin.

#### ● int wiringPiISR (int pin, int edgeType, void (\*function)(void))

This function registers a function to received interrupts on the specified pin. The edgeType parameter is either INT\_EDGE\_FALLING, INT\_EDGE\_RISING, INT\_EDGE\_BOTH or INT\_EDGE\_SETUP. If it is INT\_EDGE\_SETUP then no initialisation of the pin will happen  $-$  it's assumed that you have already setup the pin elsewhere (e.g. with the gpio program), but if you specify one of the other types, then the pin will be exported and initialised as specified. This is accomplished via a suitable call to the gpio utility program, so it need to be available.

The pin number is supplied in the current mode – native wiringPi, BCM\_GPIO, physical or Sys modes.

This function will work in any mode, and does not need root privileges to work.

The function will be called when the interrupt triggers. When it is triggered, it's cleared in the dispatcher before calling your function, so if a subsequent interrupt fires before you finish your handler, then it won't be missed. (However it can only track one more interrupt, if more than one interrupt fires while one is being handled then they will be ignored)

This function is run at a high priority (if the program is run using sudo, or as root) and executes concurrently with the main program. It has full access to all the global variables, open file handles and so on.

#### For Python users:

#### ● GPIO.input(channel)

This is used for reading the value of a GPIO pin. Where channel is the channel number based on the numbering system you have specified (BOARD or BCM)). This will return either 0 / GPIO.LOW / False or 1 / GPIO.HIGH / True.

#### ● GPIO.add\_event\_detect(channel, mode)

The event\_detected( ) function is designed to be used in a loop with other things, but unlike polling it is not going to miss the change in state of an input while the CPU is busy working on other things. This could be useful when using something like Pygame or PyQt where there is a main loop listening and responding to GUI events in a timely basis.

#### **Procedures**

Step 1: Build the circuit

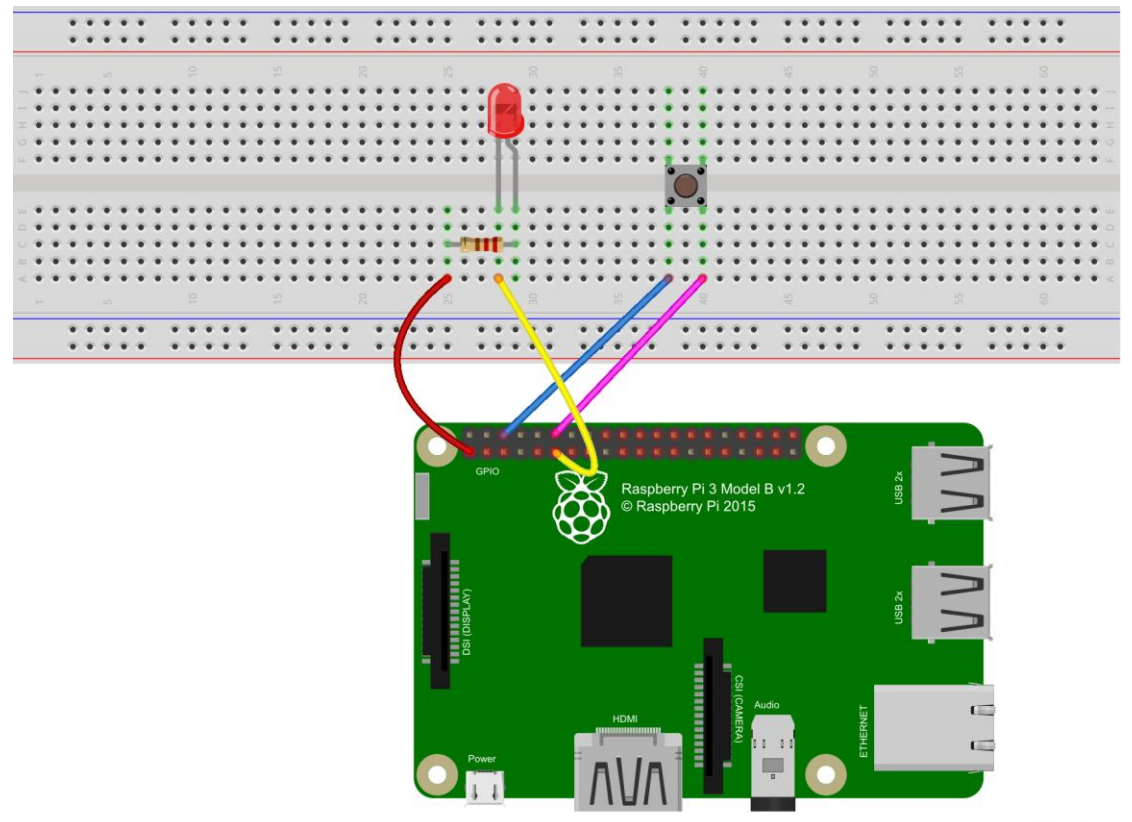

fritzing

#### For C language users:

Step 2: Edit and save the code with vim or nano.

(Code path: /home/Adeept\_LCD1602\_Starter\_Kit\_C\_Code\_for\_RPi/04\_btnAndLed/btnAndLed\_2.c)

Step 3: Compile

\$ gcc btnAndLed\_2.c -o btnAndLed -lwiringPi

Step 4: Run

\$ sudo ./btnAndLed

#### For Python users:

Step 2: Edit and save the code with vim or nano.

(Code path: /home/Adeept\_LCD1602\_Starter\_Kit\_Python\_Code\_for\_RPi/04\_btnAndLed\_1.py)

Step 3: Run

\$ sudo python 04\_btnAndLed\_1.py

Now press the button, and you can see the state of the LED will be toggled between ON and OFF.

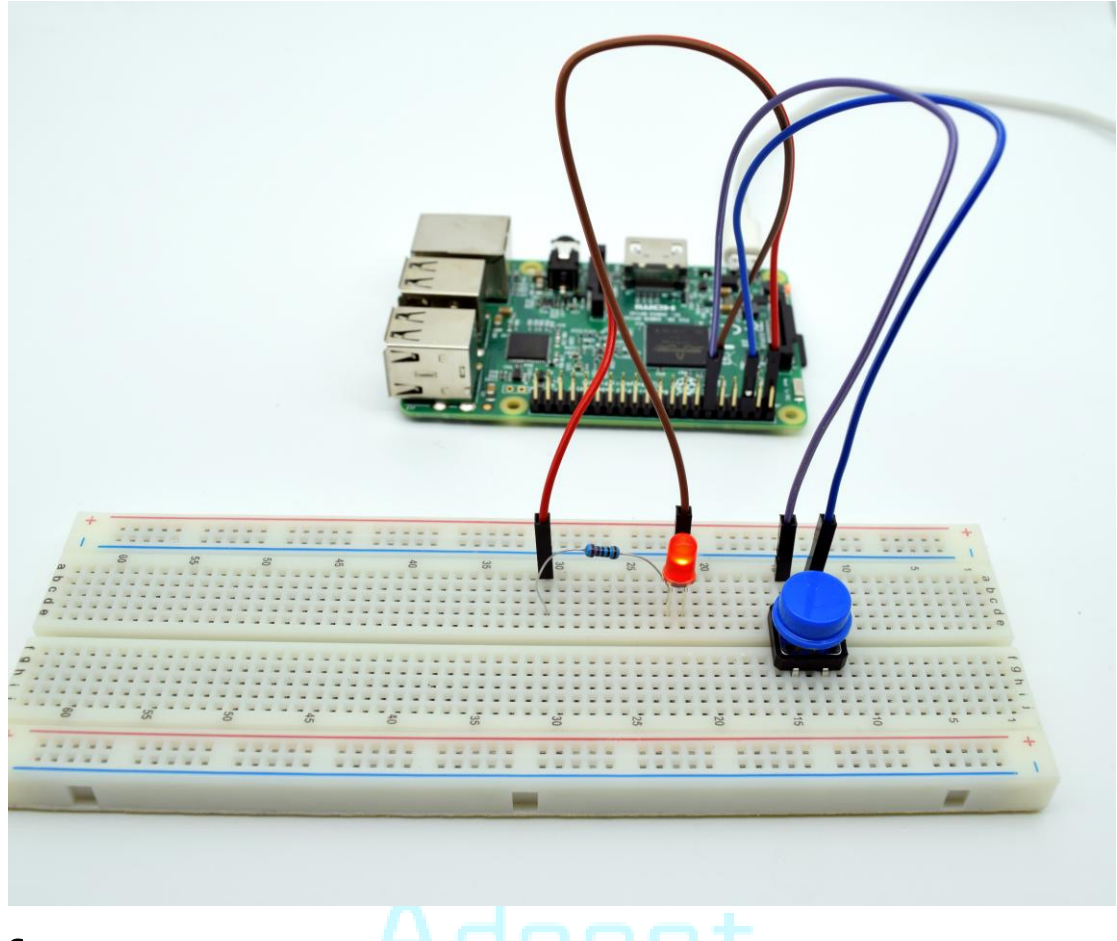

#### **Summary**

Through this lesson, you should have learned how to use the Raspberry Pi to detect the status of an external button, and then toggle the status of LED on/off relying on the status of the button detected before.

### **Lesson 5 LED Flowing Lights**

#### <span id="page-30-0"></span>**Overview**

In the first lesson, we have learned how to make an LED blink by programming the Raspberry Pi. Now we will use the Raspberry Pi to control 8 LEDs, to make 8 LEDs show the effects of flowing.

#### **Components**

- 1\* Raspberry Pi
- $-8*$  LED
- 8\* 220Ω Resistor
- 1\* Breadboard
- Several jumper wires

#### Principle

The principle of this experiment is very simple and quite similar with that in the first lesson.

#### Key function:

● for statements

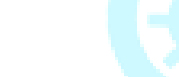

The for statement is used to repeat a block of statements enclosed in curly braces. An increment counter is usually used to increment and terminate the loop. The for statement is useful for any repetitive operation, and is often used in combination with arrays to operate on collections of data/pins.

There are three parts to the for loop header:

```
for (initialization; condition; increment) {
```

```
//statement(s);
```
}

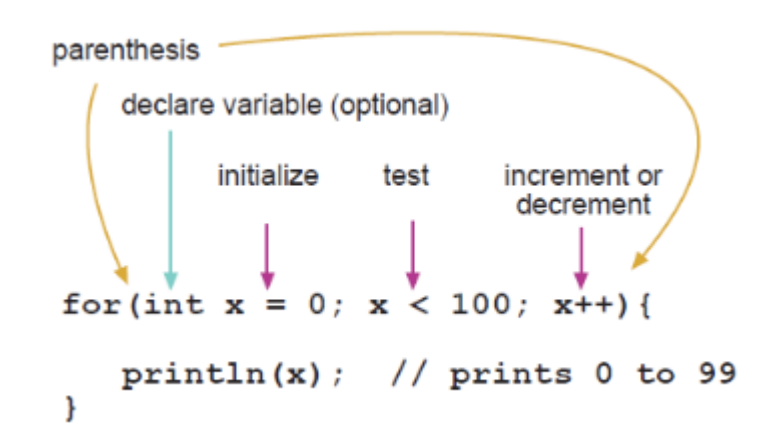

The initialization happens first and exactly once. Each time through the loop, the condition is tested; if it's true, the statement block, and the increment is executed, then the condition is tested again. When the condition becomes false, the loop ends.

#### Procedures

Step 1: Build the circuit

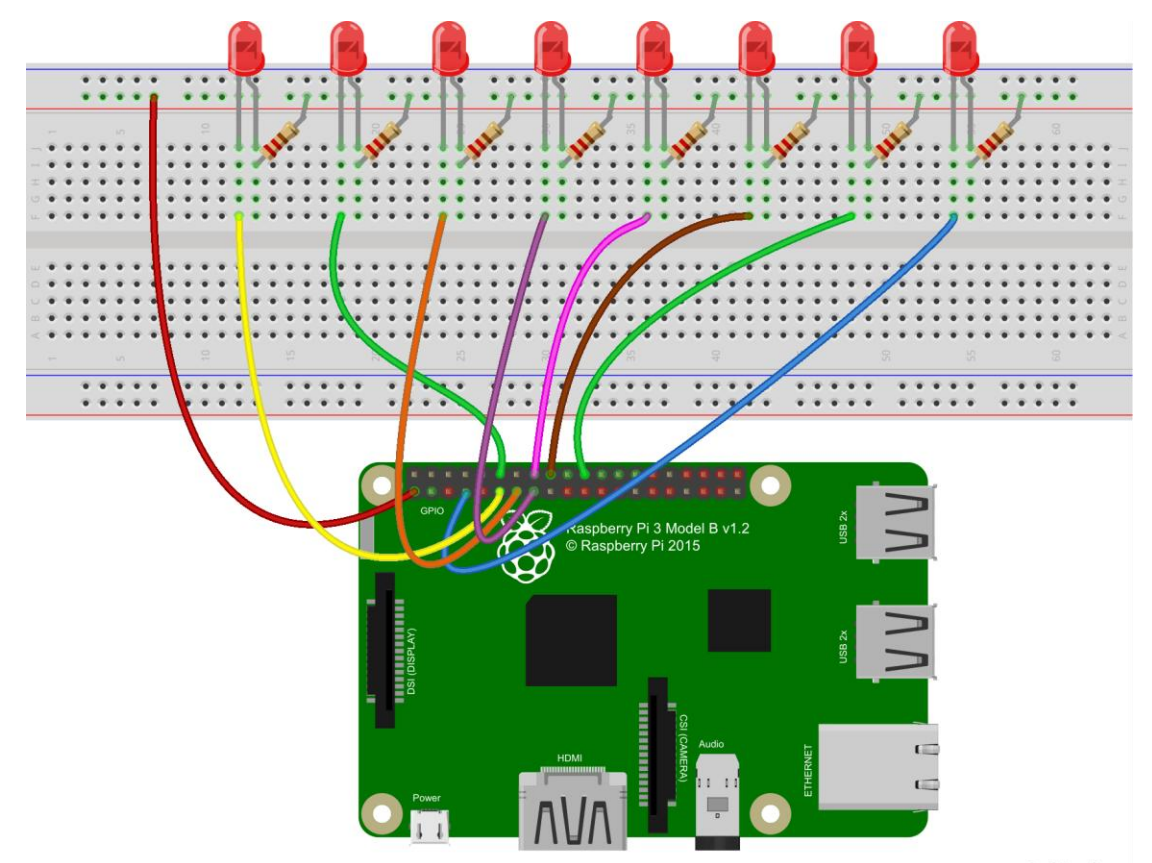

fritzing

#### For C language users:

Step 2: Edit and save the code with vim or nano.

(Code path: /home/Adeept\_LCD1602\_Starter\_Kit\_C\_Code\_for\_RPi/05\_flowingLed/flowingLed.c)

Step 3: Compile

\$ gcc flowingLed.c -o flowingLed -lwiringPi

Step 4: Run

\$ sudo ./flowingLed

#### For Python users:

Step 2: Edit and save the code with vim or nano.

(Code path: /home/Adeept\_LCD1602\_Starter\_Kit\_Python\_Code\_for\_RPi/05\_flowingLed.py)

#### Step 3: Run

#### \$ sudo python 05\_flowingLed.py

Now, you can see 8 LEDs light up in sequence from the red one on the right side to others on the left, and next from the left to the right. The LEDs flash like flowing water repeatedly in a circular way.

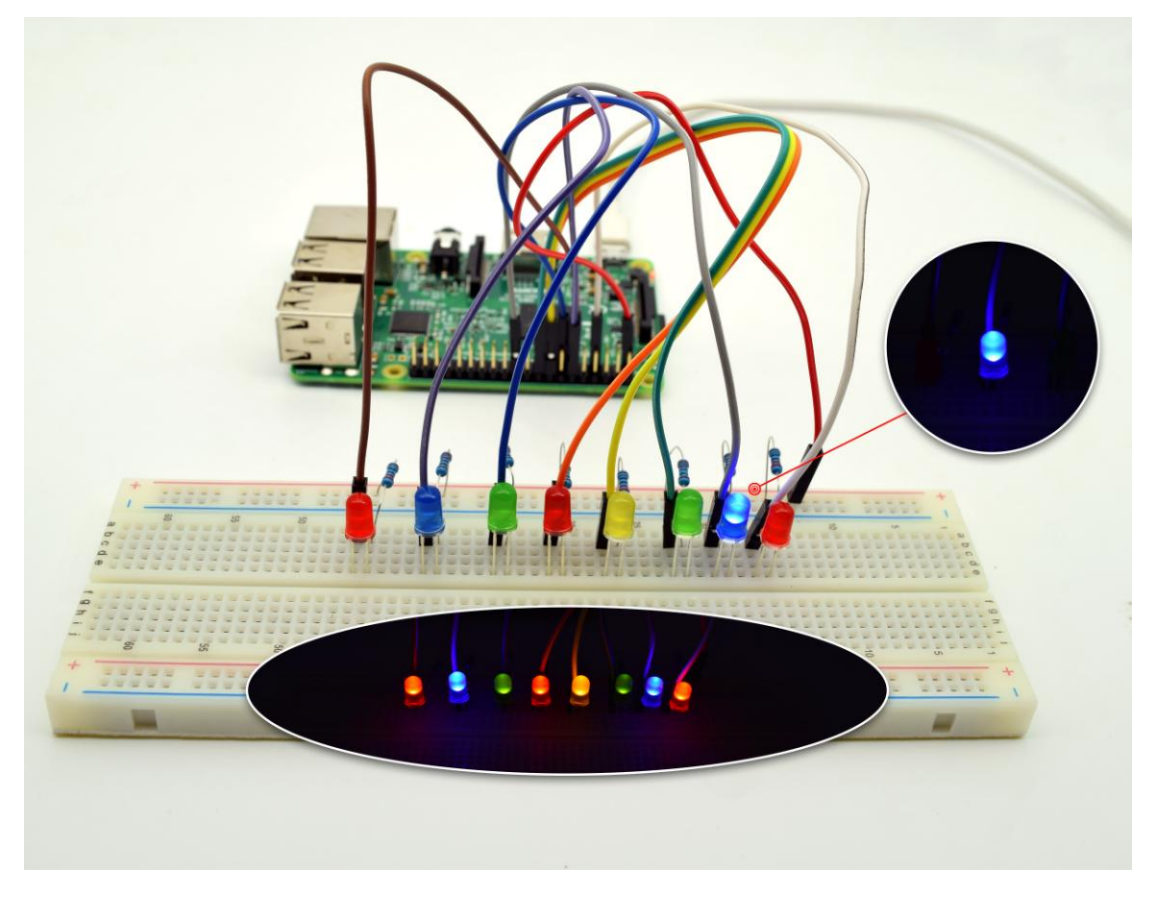

#### Summary

Through this simple but fun experiment, you should have learned more skills in programming on Raspberry Pi. In addition, you can also modify the circuit and code provided to achieve even more dazzling effects.

### **Lesson 6 Breathing LED**

#### <span id="page-33-0"></span>**Overview**

In this lesson, we will learn how to program the Raspberry Pi to generate PWM signals. And then we use the PWM square-wave signals to control an LED gradually getting brighter and then slowly dimmer, much like human breath.

#### **Components**

- 1\* Raspberry Pi
- $-1$ \* LED
- 1\* 220Ω Resistor
- 1\* Breadboard
- Several jumper wires

#### Principle

Pulse Width Modulation, or PWM, is a technique for getting analog results with digital means. Digital control is used to create a square wave, a signal switched between on and off. This on-off pattern can simulate voltages in between full on (5 Volts) and off (0 Volts) by changing the portion of the time the signal spends on versus the time that the signal spends off. The duration of "on time" is called the pulse width. To get varying analog values, you change, or modulate, that pulse width. If you repeat this on-off pattern fast enough with an LED for example, the result is as if the signal is a steady voltage between 0 and 5v controlling the brightness of the LED.

In the following figure, the green lines represent a regular time period. This duration or period is the inverse of the PWM frequency. In other words, with Raspberry Pi's PWM frequency at about 500Hz, the green lines would measure 2 milliseconds each. A call to pwmWrite() is on a scale of 0-1023, such that pwmWrite(1023) requests a 100% duty cycle (always on), and pwmWrite(511) is a 50% duty cycle (on half the time) for example.

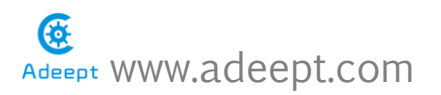

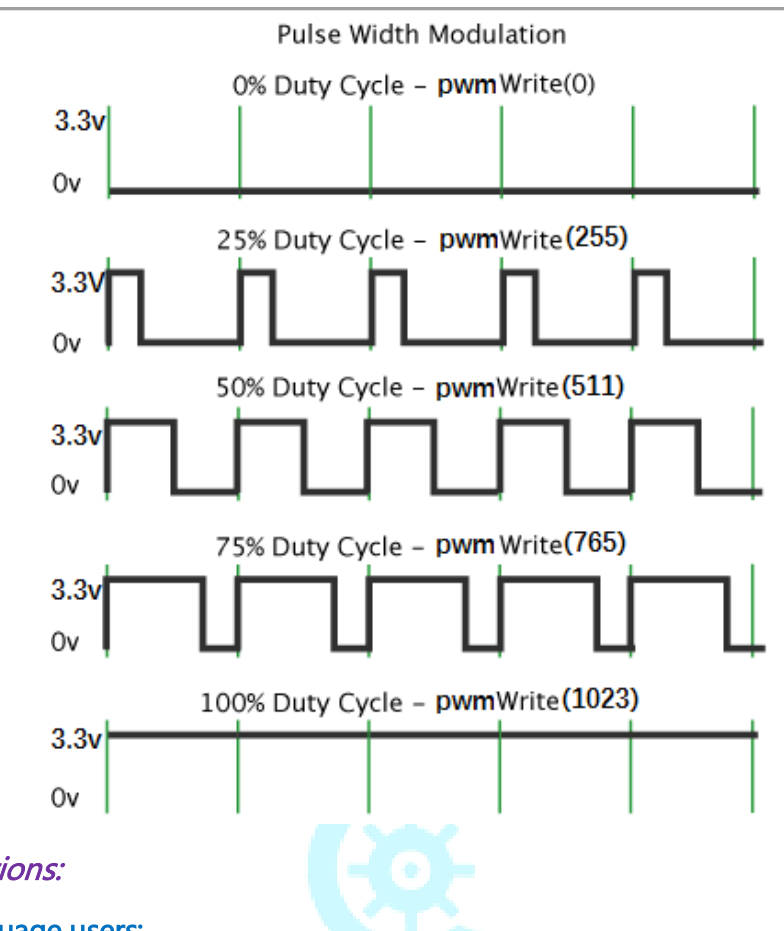

### Key functions:

For C language users:

● pwmWrite(int pin, int value)

Writes the value to the PWM register for the given pin. The Raspberry Pi has one on-board PWM pin, pin 1 (BMC\_GPIO 18, Phys 12) and the range is 0-1024. Other PWM devices may have other PWM ranges.

This function is not able to control the Pi's on-board PWM when in Sys mode.

#### For Python users:

 $\bullet$   $p = GPIO.PWM$ (channel, frequency)

This is used for creating a PWM.

● p.start(dc)

Start the pwm you have created.

● p.ChangeFrequency(freq)

Change the frequency of pwm.

```
● p.stop( )
```
Stop the pwm.

#### **Procedures**

Step 1: Build the circuit

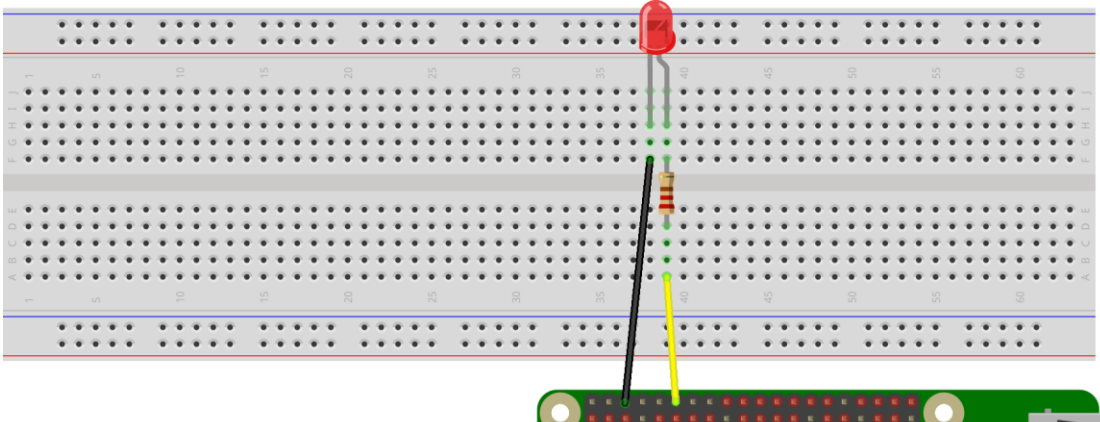

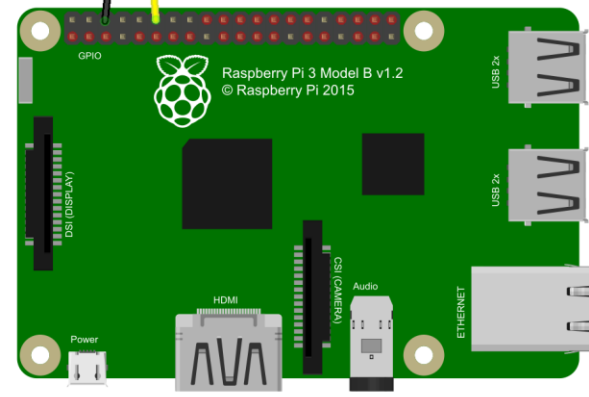

fritzing

#### For C language users:

Step 2: Edit and save the code with vim or nano.

(Code path: /home/Adeept\_LCD1602\_Starter\_Kit\_C\_Code\_for\_RPi/06\_breathingLed/breathingLed.c)

Step 3: Compile

\$ gcc breathingLed.c -o breathingLed -lwiringPi

Step 4: Run

\$ sudo ./breathingLed

#### For Python users:

Step 2: Edit and save the code with vim or nano.

(Code path: /home/Adeept\_LCD1602\_Starter\_Kit\_Python\_Code\_for\_RPi/06\_breathingLed.py)

Step 3: Run

\$ sudo python 06\_breathingLed.py

Now, you should see the LED lights up and gets gradually brighter, and then slowly

turns dimmer. The process repeats circularly, and with the particular rhythm it looks like animals' breath.

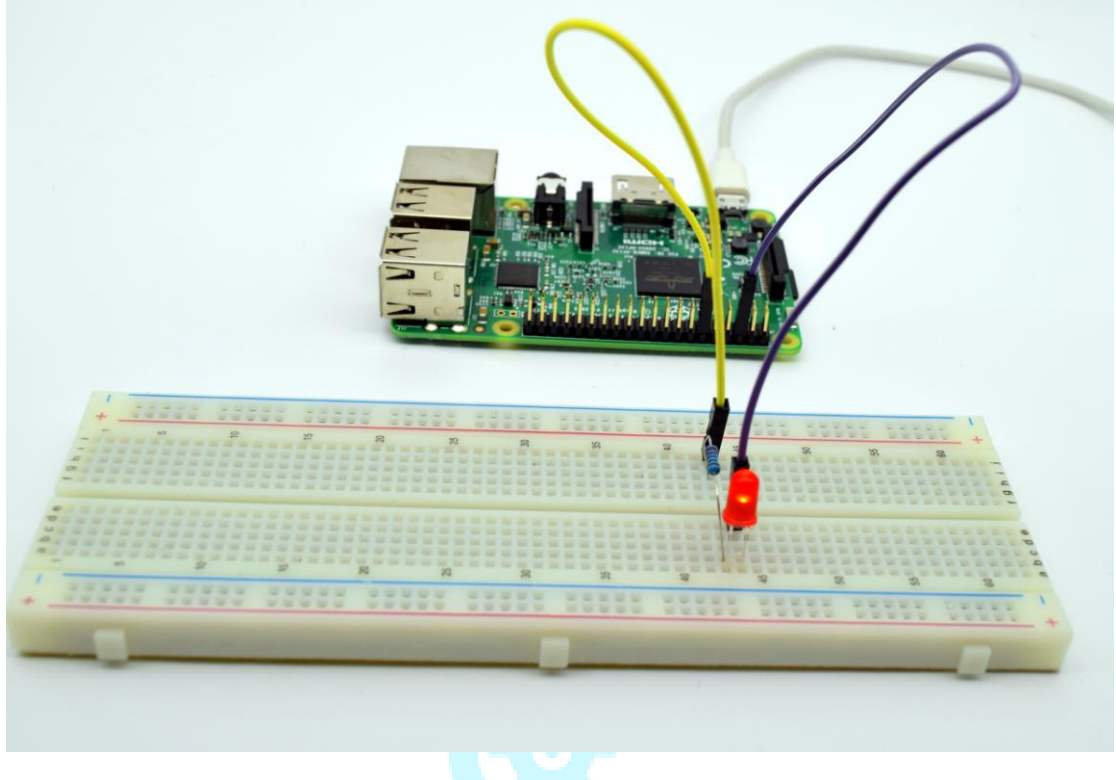

#### Summary

By learning this lesson, you should have mastered the basic principles of the PWM, and get skilled at the PWM programming on the Raspberry Pi platform.

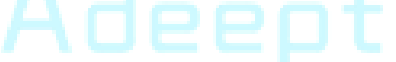

### <span id="page-37-0"></span>**Lesson 7 Controlling an RGB LED with PWM**

#### **Overview**

In this lesson, we will program the Raspberry Pi for RGB LED control, and make the RGB LED emit light of various colors.

#### **Components**

- 1\* Raspberry Pi
- $-1*$  RGB LED
- 3\* 220Ω Resistor
- 1\* Breadboard
- Several jumper wires

#### Principle

RGB LEDs consist of three LEDs in different colors: red, green and blue. These three colored LEDs are capable of producing any color. Tri-color LEDs with red, green, and blue emitters, in general use a four-wire connection with one common lead (anode or cathode).

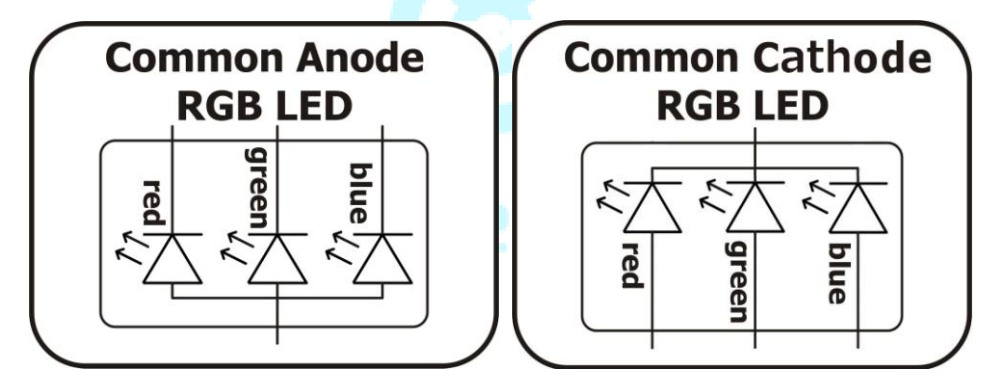

What we use in this experiment is a common anode RGB LED. The longest pin is the common anode of the three LEDs. The pin is connected to the +3.3V pin of the Raspberry Pi, and the rest pins are connected to pin 11, pin 12, and pin 13 of Raspberry Pi with a current limiting resistor between.

In this way, we can control the color of the RGB LED by 3-channel PWM signal.

#### Key functions:

#### ● int softPwmCreate (int pin, int initialValue, int pwmRange)

This creates a software controlled PWM pin. You can use any GPIO pin and the pin numbering will be that of the wiringPiSetup() function you used. Use 100 for the pwmRange, then the value can be anything from 0 (off) to 100 (fully on) for the given pin.

The return value is 0 for success. Anything else and you should check the global errno variable to see what went wrong.

#### ● void softPwmWrite (int pin, int value)

This updates the PWM value on the given pin. The value is checked to be in-range and pins that haven"t previously been initialised via softPwmCreate will be silently ignored.

#### Procedures

Step 1: Build the circuit

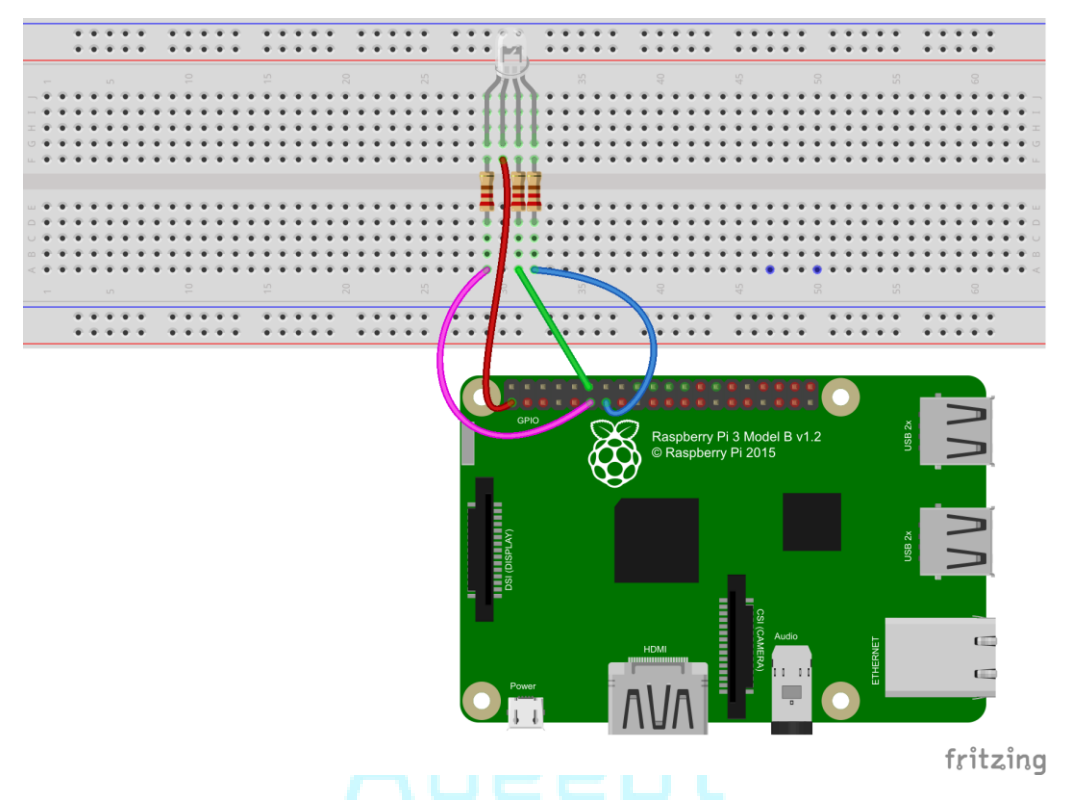

#### For C language users:

Step 2: Edit and save the code with vim or nano.

(Code path: /home/Adeept\_LCD1602\_Starter\_Kit\_C\_Code\_for\_RPi/07\_rgbLed/rgbLed.c)

Step 3: Compile

#### \$ gcc rgbLed.c -o rgbLed -lwiringPi -lpthread

NOTE: The compiler option '-lpthread' is required because the implementation of softPwm is based on Linux multithreading.

Step 4: Run

\$ sudo ./rgbLed

#### For Python users:

Step 2: Edit and save the code with vim or nano.

(Code path: /home/Adeept\_LCD1602\_Starter\_Kit\_Python\_Code\_for\_RPi/07\_rgbLed.py)

#### Step 3: Run

#### \$ sudo python 07\_rgbLed.py

Now, you can see the RGB LED flashing red, green, blue, yellow, white and purple light, and then the RGB LED goes out. Each state lasts for 1s each time, and the LED flashes colors repeatedly in such sequence.

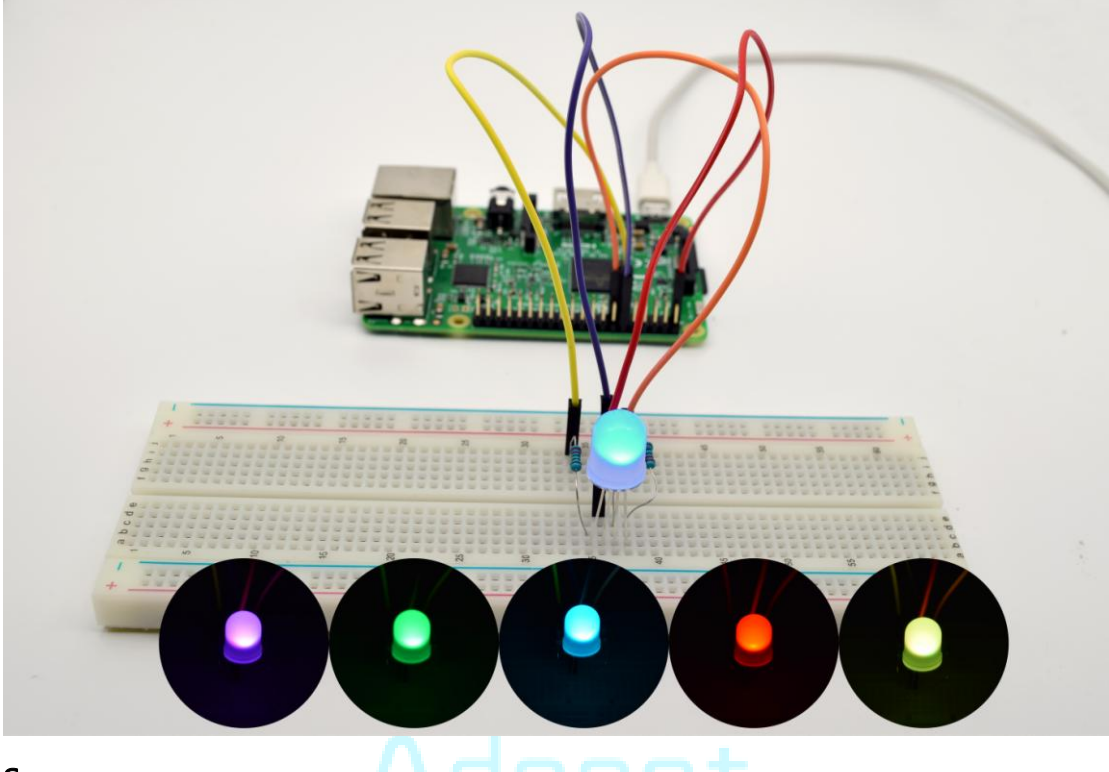

#### **Summary**

By learning this lesson, you should have already got the principle and the programming of RGB LED. Now you can use your imagination to achieve even more cool ideas based on what you learned in this lesson.

### **Lesson 8 Relay**

#### <span id="page-40-0"></span>**Overview**

In this lesson, we will learn how to control a relay to break or connect a circuit.

#### **Components**

- 1\* Raspberry Pi
- 1\* Relay
- 1\* NPN Transistor (S8050)
- 1\* Diode (1N4001)
- 1\* 1KΩ Resistor
- 1\* Breadboard
- Several jumper wires

#### Principle

A relay is an electrically operated switch. It is generally used in automatic control circuit. Actually, it is an "automatic switch" which uses low current to control high current. It plays a role of automatic regulation, security protection and circuit switch. When an electric current is passed through the coil it generates a magnetic field that activates the armature, and the consequent movement of the movable contact (s) either makes or breaks (depending upon construction) a connection with a fixed contact. If the set of contacts was closed when the relay was de-energized, then the movement opens the contacts and breaks the connection, and vice versa if the contacts were open. When the current to the coil is switched off, the armature is returned by a force, approximately half as strong as the magnetic force, to its relaxed position. Usually this force is provided by a spring, but gravity is also used commonly in industrial motor starters. Most relays are manufactured to operate quickly. In a low-voltage application this reduces noise; in a high voltage or current application it reduces arcing.

When the coil is energized with direct current, a diode is often placed across the coil to dissipate the energy from the collapsing magnetic field at deactivation, which would otherwise generate a voltage spike dangerous to semiconductor circuit components.

#### Procedures

Step 1: Build the circuit

#### 倭 Adeept WWW.adeept.com

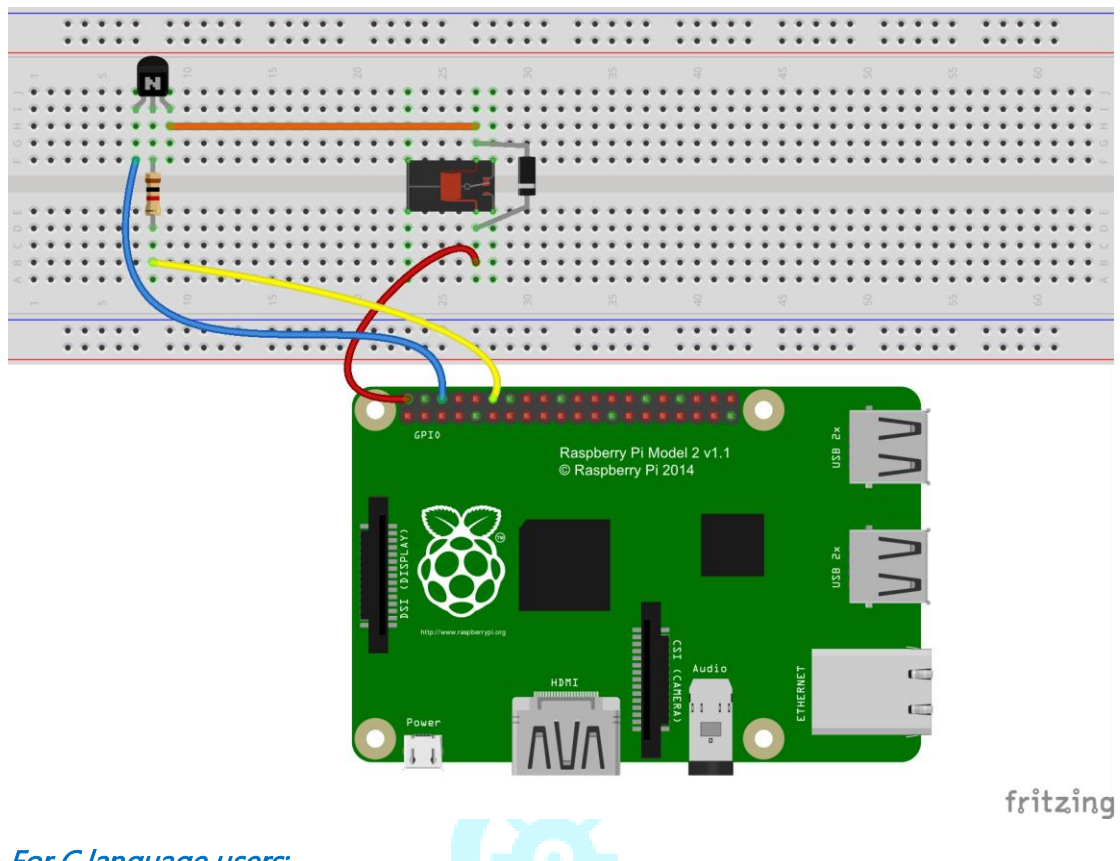

#### For C language users:

Step 2: Edit and save the code with vim or nano.

(Code path: /home/Adeept\_LCD1602\_Starter\_Kit\_C\_Code\_for\_RPi/08\_relay/relay.c)

Step 3: Compile

\$ gcc relay.c -o relay -lwiringPi

Step 4: Run

\$ sudo ./relay

#### For Python users:

Step 2: Edit and save the code with vim or nano.

(Code path: /home/Adeept\_LCD1602\_Starter\_Kit\_Python\_Code\_for\_RPi/08\_relay.py)

Step 3: Run

\$ sudo python 08\_relay.py

Now you can hear tick-tocks, which are the sounds of relay toggling.

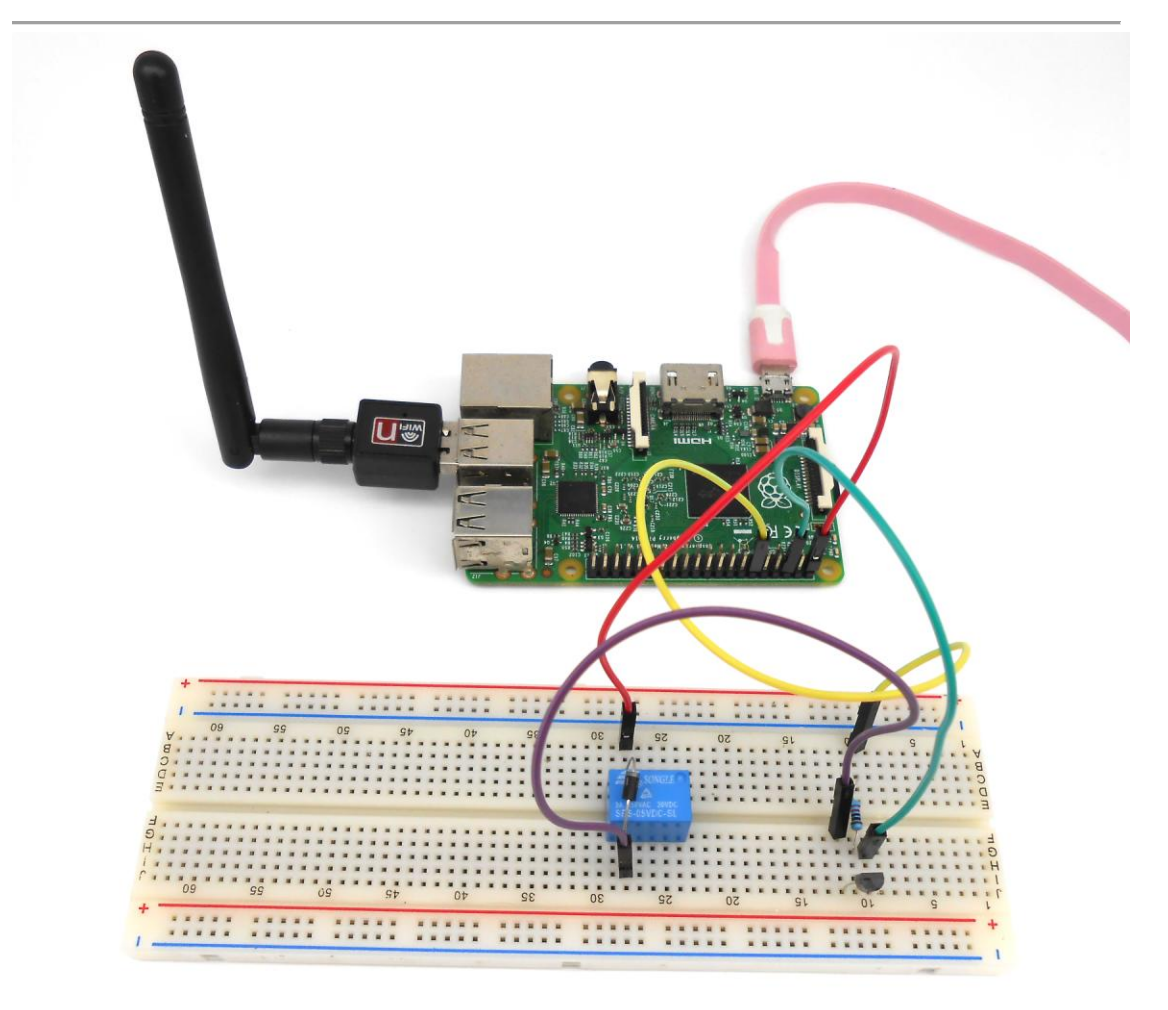

### **Lesson 9 LCD1602**

#### <span id="page-43-0"></span>**Overview**

In this lesson, we will learn how to use a character display device - LCD1602 on the Raspberry Pi platform. We first make the LCD1602 display a string "Hello Geeks!" scrolling, and then display "Adeept" and "[www.adeept.com](http://www.adeept.com/)" statically.

#### **Components**

- 1\* Raspberry Pi
- 1\* LCD1602
- 1\* 10KΩ [Potentiometer](query:potentiometer)
- 1\* Breadboard
- Several jumper wires

#### Principle

LCD1602 is a kind of character LCD display. The LCD has a parallel interface, meaning that the microcontroller has to manipulate several interface pins at once to control the display. The interface consists of the following pins:

• A register select (RS) pin that controls where in the LCD's memory you're writing data to. You can select either the data register, which holds what goes on the screen, or an instruction register, which is where the LCD's controller looks for instructions on what to do next.

- A Read/Write (R/W) pin that selects reading mode or writing mode
- An Enable pin that enables writing to the registers

● 8 data pins (D0-D7). The status of these pins (high or low) is the bits that you're writing to a register when you write, or the values when you read.

• There are also a display contrast pin (Vo), power supply pins (+5V and Gnd) and LED Backlight (Bklt+ and BKlt-) pins that you can use to power the LCD, control the display contrast, and turn on or off the LED backlight respectively.

The process of controlling the display involves putting the data that form the image of what you want to display into the data registers, then putting instructions in the instruction register. The wiringPiDev Library simplifies this for you, so you don't need to know the low-level instructions.

The Hitachi-compatible LCDs can be controlled in two modes: 4-bit or 8-bit. The 4-bit mode requires six I/O pins from the Raspberry Pi, while the 8-bit mode requires 10 pins. For displaying text on the screen, you can do most everything in 4-bit mode, so example shows how to control a 2x16 LCD in 4-bit mode.

A potentiometer, informally a pot, is a three-terminal resistor with a sliding or rotating contact that forms an adjustable voltage divider. If only two terminals are used, one end and the wiper, it acts as a variable resistor or rheostat.

#### Key functions:

● int lcdInit (int rows, int cols, int bits, int rs, int strb, int d0, int d1, int d2, int d3, int d4, int d5, int d6, int d7)

This is the main initialisation function and must be called before you use any other LCD functions.

Rows and cols are the rows and columns on the display (e.g. 2, 16 or 4,20). Bits is the number of bits wide on the interface (4 or 8). The rs and strb represent the pin numbers of the displays RS pin and Strobe (E) pin. The parameters d0 through d7 are the pin numbers of the 8 data pins connected from the Pi to the display. Only the first 4 are used if you are running the display in 4-bit mode.

The return value is the "handle" to be used for all subsequent calls to the lcd library when dealing with that LCD, or -1 to indicate a fault. (Usually incorrect parameters)

#### $\bullet$  IcdPosition (int handle, int x, int y)

Set the position of the cursor for subsequent text entry. x is the column and 0 is the left-most edge. y is the line and 0 is the top line.

- IcdPuts (int handle, const char \*string)
- IcdPrintf (int handle, const char \*message, ...)
- IcdPutchar (int handle, unsigned char data)

These output a single ASCII character, a string or a formatted string using the usual printf formatting commands.

At the moment, there is no clever scrolling of the screen, but long lines will wrap to the next line, if necessary.

#### Procedures

Step 1: Build the circuit

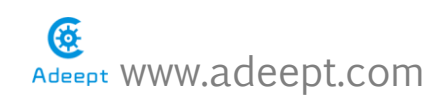

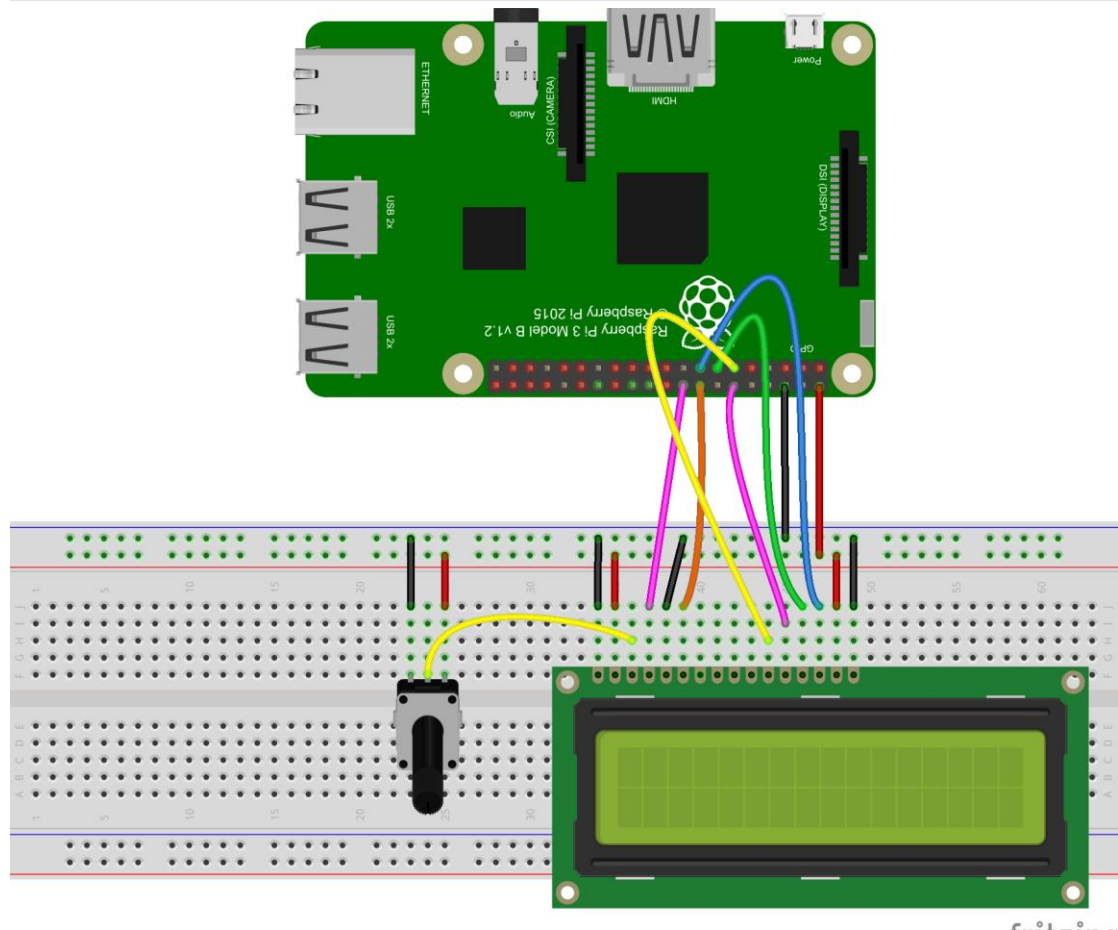

fritzing

#### For C language users:

Step 2: Edit and save the code with vim or nano.

(Code path: /home/Adeept\_LCD1602\_Starter\_Kit\_C\_Code\_for\_RPi/09\_lcd1602/lcd1602\_2.c)

Step 3: Compile

\$ gcc lcd1602\_2.c -o lcd1602\_2 -lwiringPi -lwiringPiDev

Step 4: Run

\$ sudo ./lcd1602\_2

#### Python users:

Step 2: Edit and save the code with vim or nano.

(Code path: /home/Adeept\_LCD1602\_Starter\_Kit\_Python\_Code\_for\_RPi/09\_lcd1602.py)

Step 3: Run

#### \$ sudo python 09\_lcd1602.py

Now, you can see the string "Hello Geeks!" shown on the LCD1602 scrolling, and then the string "Adeept" and "[www.adeept.com](http://www.adeept.com/)" displayed statically.

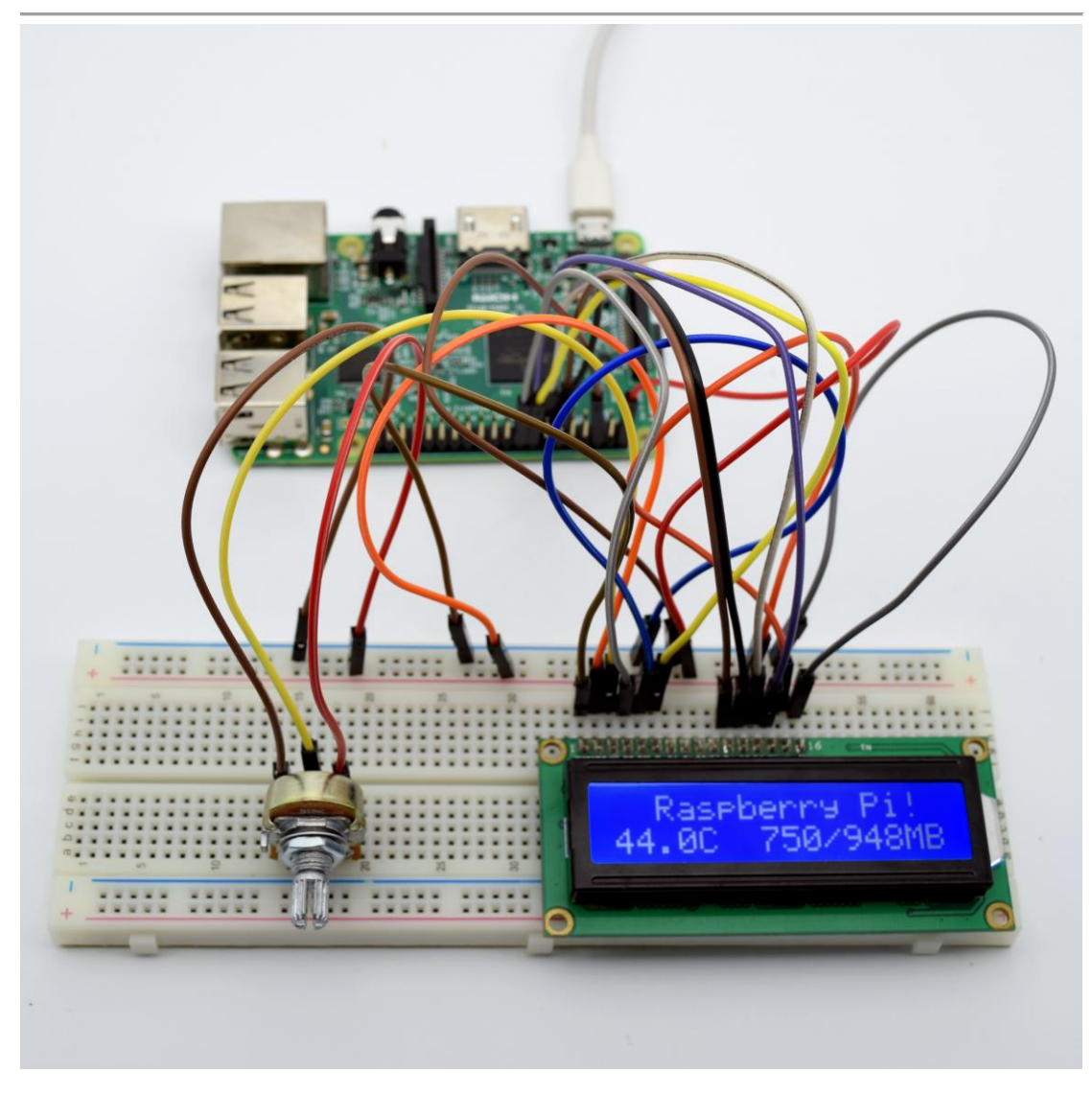

#### Summary

After learning the experiment, you should have already mastered the driver of the LCD1602. Now you can make something more interesting based on this lesson and the previous lessons learned.

### <span id="page-47-0"></span>**Lesson 10 Controlling an LED Through LAN**

#### **Overview**

In this lesson, we will introduce TCP and socket, and then how to program the Raspberry Pi to control an LED through the local area network (LAN).

#### **Components**

- 1\* Raspberry Pi
- $-1*$  LED
- 1\* 220Ω Resistor
- 1\* Breadboard
- Several jumper wires

#### Principle

#### 1. TCP

The Transmission Control Protocol (TCP) is a core protocol of the Internet Protocol Suite. It originated in the initial network implementation in which it complemented the Internet Protocol (IP). Therefore, the entire suite is commonly referred to as TCP/IP. TCP provides reliable, ordered, and error-checked delivery of a stream of octets between applications running on hosts communicating over an IP network. TCP is the protocol that major Internet applications such as the World Wide Web, email, remote administration and file transfer rely on. Applications that do not require reliable data stream service may use the User Datagram Protocol (UDP), which provides a connectionless datagram service that emphasizes reduced latency over reliability.

#### 2. Socket

A network socket is an endpoint of an inter-process communication across a computer network. Today, most communication between computers is based on the Internet Protocol; therefore most network sockets are Internet sockets.

A socket API is an application programming interface (API), usually provided by the operating system, that allows application programs to control and use network sockets. Internet socket APIs are usually based on the Berkeley sockets standard.

A socket address is the combination of an IP address and a port number, much like one end of a telephone connection is the combination of a phone number and a particular extension. Based on this address, internet sockets deliver incoming data packets to the appropriate application process or thread.

Several Internet socket types are available:

1. Datagram sockets, also known as connectionless sockets, which use User Datagram Protocol (UDP).

2. Stream sockets, also known as connection-oriented sockets, which use Transmission Control Protocol (TCP) or Stream Control Transmission Protocol (SCTP).

3. Raw sockets (or Raw IP sockets), typically available in routers and other network equipment. Here the transport layer is bypassed, and the packet headers are made accessible to the application.

In this experiment, our program is based on stream socket, and the program is divided into two parts, the client and the server. The server routine is run on the Raspberry Pi, and the client routine is run on the PC. So you can send command to the server through the client, and then control the LED connected to the Raspberry Pi.

#### Procedures

Step 1: Build the circuit

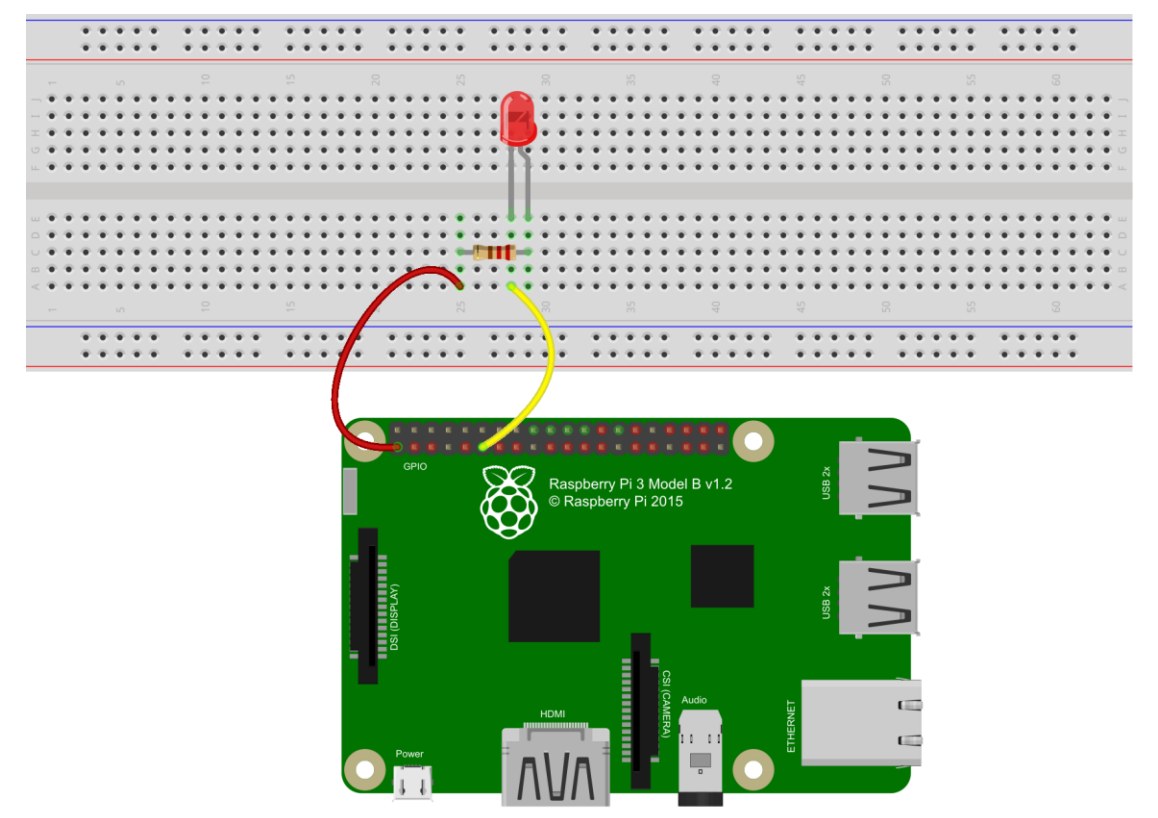

fritzing

#### For C language users:

Step 2: Edit and save the server code with vim or nano on the Raspberry Pi. (Code path: /home/Adeept\_LCD1602\_Starter\_Kit\_C\_Code\_for\_RPi/10\_TCPCtrlLed/ledServer.c) Step 3: Compile(On Raspberry Pi)

#### \$ gcc ledServer.c -o ledServer -lwiringPi

Step 4: Edit and save the client code with vim or nano on the PC.

(Code path: /home/Adeept\_LCD1602\_Starter\_Kit\_C\_Code\_for\_RPi/10\_TCPCtrlLed/ledClient.c)

Step 5: Compile (On Linux PC)

\$ gcc ledClient.c -o ledClient

Step 6: Run

\$ sudo ./ledServer (On Raspberry Pi)

\$ ./ledClient 192.168.1.188 (On PC, modify the IP Address to your Raspberry Pi"s IP Address)

Now, input "ON" in the terminal and then press Enter. The LED connected to the Raspberry Pi will light up; input "OFF" and the LED goes out.

#### For Python users:

Step 2: Edit and save the server code with vim or nano on the Raspberry Pi.

(Code path: /home/Adeept\_LCD1602\_Starter\_Kit\_Python\_Code\_for\_RPi/10\_TCPCtrlLed/ledServer.py)

Step 3: Edit and save the client code with vim or nano on the PC.

(Code path: /home/Adeept\_LCD1602\_Starter\_Kit\_Python\_Code\_for\_RPi/10\_TCPCtrlLed/ledClient.py)

Step 4: Run

- \$ sudo python ledServer.py (On Raspberry Pi)
- \$ python ledClient.py (On PC)

Now, input "ON" in the terminal and then press Enter. The LED connected to the Raspberry Pi will light up; input "OFF" and the LED goes out.

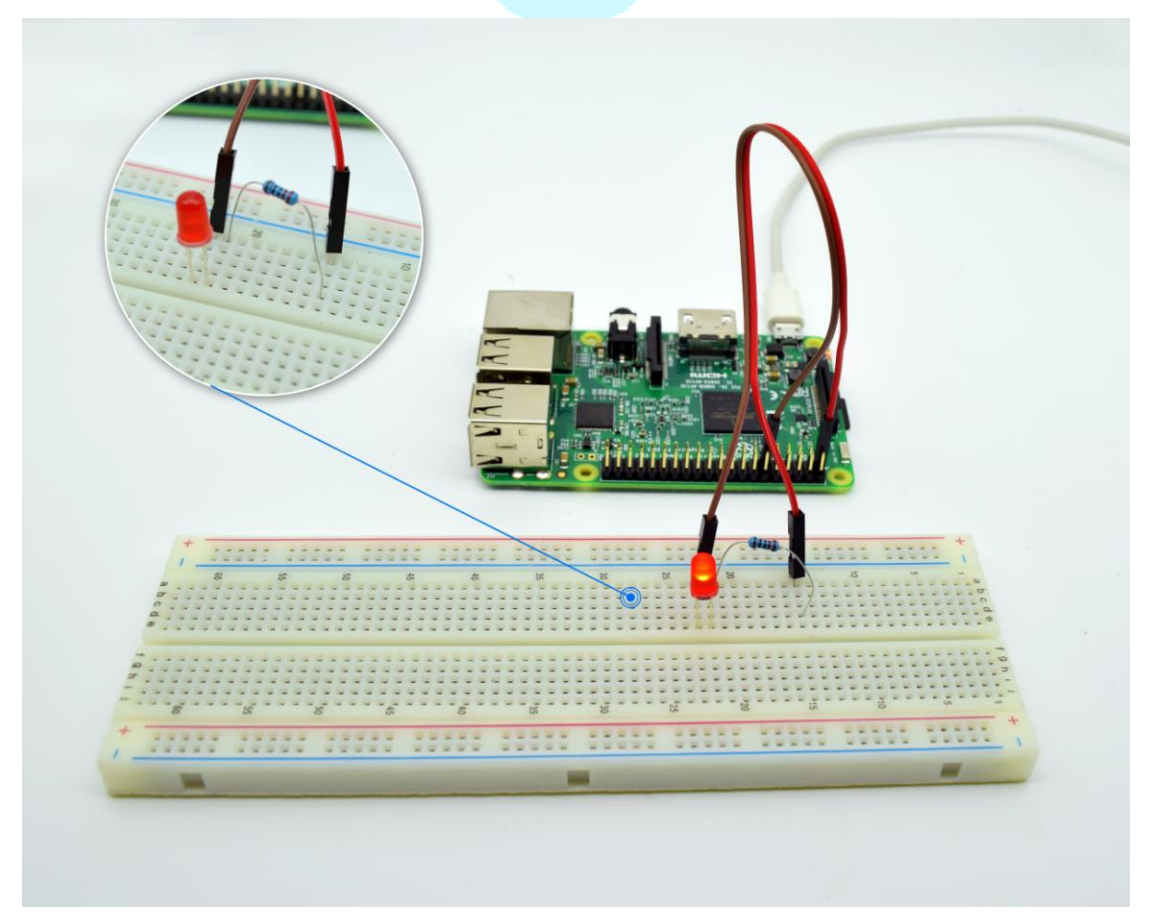

#### Summary

By learning this lesson, you should have mastered the basic principles of inter-computer communication. This lesson can help you open the door to learn the Internet of Things (IoT).

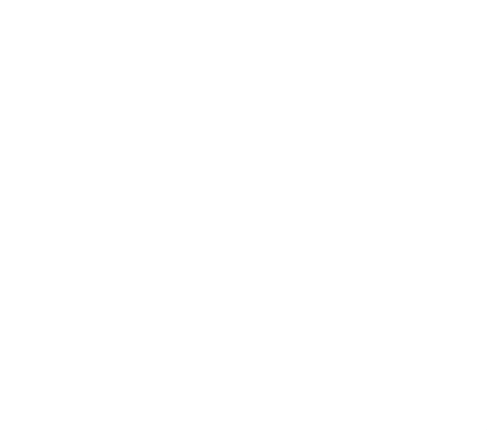

### **Lesson 11 How to control a servo**

#### <span id="page-51-0"></span>**Overview**

In this lesson, we will introduce a new electronic device (Servo) to you, and tell you how to control it with Raspberry Pi.

#### Requirement

- 1\* Raspberry Pi
- 1\* Servo
- 1\* Breadboard
- Several Jumper wires

#### Principle

Servo is a type of geared motor that can only rotate 180 degrees. It is controlled by sending pulses signal from your microcontroller. These pulses tell the servo what position it should move to.

Servo consists of shell, circuit board, non-core motor, gear and location detection. Its working principle is as follow: Raspberry Pi sends PWM signal to servo motor, and then this signal is processed by IC on circuit board to calculate rotation direction to drive motor, and then this driving power is transferred to swing arm by reduction gear. At the same time, position detector returns location signal to judge whether set location is reached or not.

The relationship between the rotation angle of the servo and pulse width as shown below:

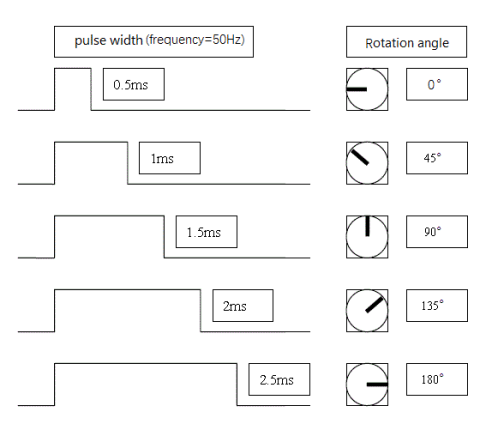

#### Procedures

Step 1: Build the circuit

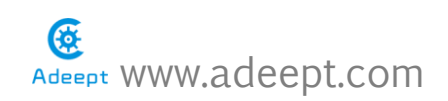

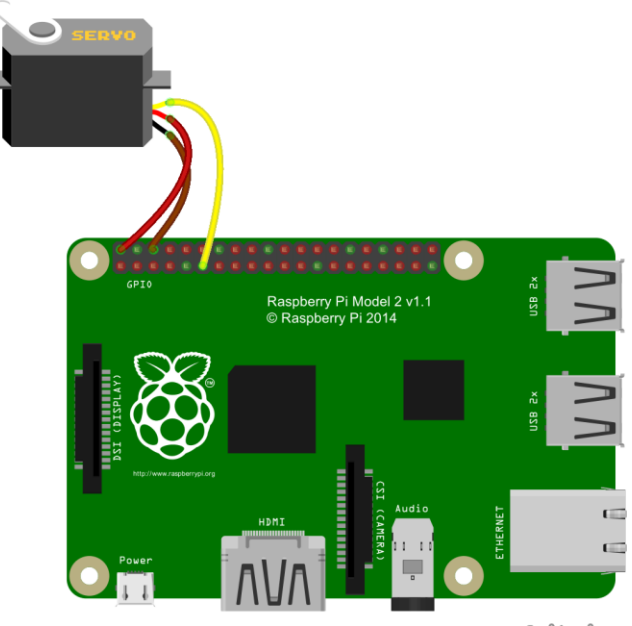

fritzing

#### For C language user:

Step 2: Edit and save the code with vim or nano.

(Code path: /home/Adeept\_LCD1602\_Starter\_Kit\_C\_Code\_for\_RPi/11\_servo/servo.c)

Step 3: Compile the program

\$ gcc servo.c -o servo -lwiringPi

Step 4: Run the program

\$ sudo ./servo

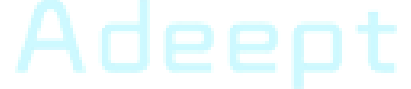

#### For Python user:

Step 2: Edit and save the code with vim or nano.

(Code path: /home/Adeept\_LCD1602\_Starter\_Kit\_Python\_Code\_for\_RPi/11\_servo.py)

Step 3: Run the program

\$ sudo python 11\_servo.py

Press Enter, you should see the servo motor rotate 180 degrees. And then rotate in opposite direction.

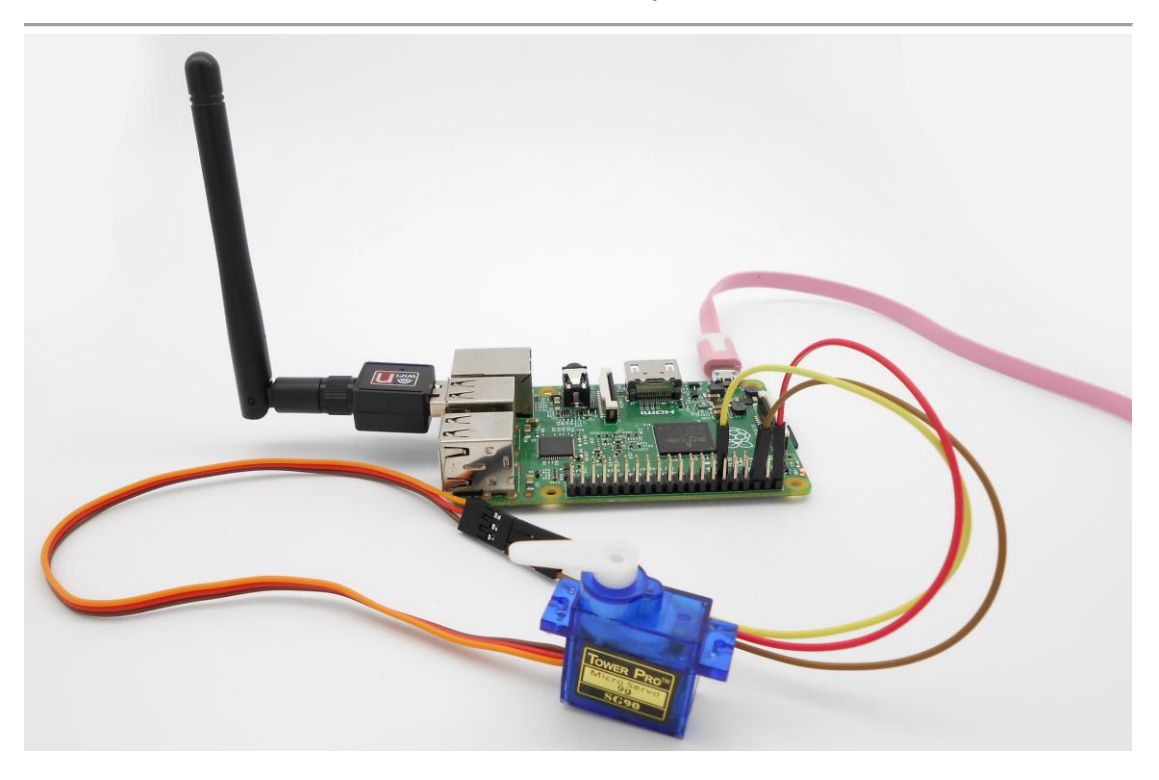

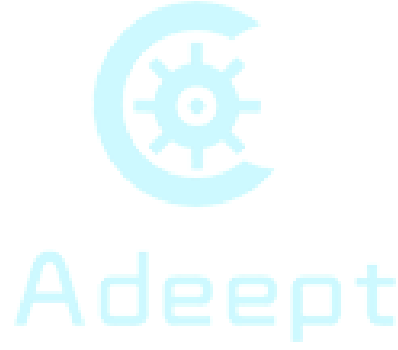

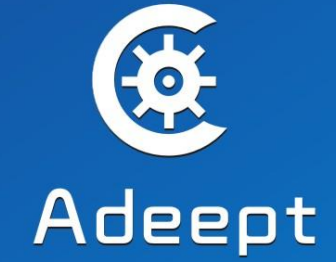

**Sharing Perfects Innovation** 

E-mail: support@adeept.com<br>website: www.adeept.com